# Notes for Professionals **Linux® Notes for Professionals**

### name and version Section 2.1: Detect what debian-based distribution you are<br>working in

just execute isb release -a .<br>On Debian

Chapter 1: Getting started with GNU

Section 1.1: Useful shortcuts

are using a POSIX-compliant Using The Terminal **Terminal**<br>examples in this document assume that yo is entitle in this document assume that you are active that the mean of the processes the state of the state o<br>portions of countries about users to sweet a streamed while the terminal standard environment<br>portions of count in photocuts will work if you are using Bash with the emission property with the emission of the state and the<br>lengthest their distributions and is the default shall the emission<br>general Union distributions and is the defa in stortches<br>in terminal<br>•  $\frac{6\pi rL + hTr + F}{(6\pi)^2 + hTr + F}$  or  $\frac{30\pi r + F}{(6\pi)^2}$ Open terminal **EXTING THE CONSULTANT CONTINUES AND CONSULTANT CONTINUES AND CONSULTANT CONTINUES AND CONSULTANT CONTINUES AND CONSULTANT CONTINUES AND CONTINUES AND CONTINUES AND CONTINUES AND CONTINUES AND CONTINUES AND CONTINUES AND CONTRACTOR EXAMPLE TO THE CONSUMER OF THE CONSUMER OF THE CONSUMER OF THE CONSUMER OF THE CONSUMER OF THE CONSUMER CONSUMER AND CONSUMER TO THE CONSUMER CONSUMER TO THE CONSUMER CONSUMER TO THE CONSUMER CONSUMER TO THE CONSUMER CON** The state of the state of the parties of the state of the state of the state of the state of the state of the state of the state of the state of the state of the state of the state of the state of the state of the state o **The Edit + 2 (value to end of world ban in product continued to contract the without running it, allowing the<br>
Contract Edit + Press the last two characters before the cursor.**<br> **Contract Edit + Press the last two charact**  $\frac{\lambda \Gamma t}{\text{CUT}}$ 

Linux® sigtes for Professor

 $\begin{tabular}{ll} $5$ 1ab, release = 5\\ No 1.88 module is are available.\\ {\textbf{D}}; striubator & \textbf{D}; 1bantu 14.94.4 175\\ \textbf{D}; afteriubart & 1bantu 14.94.4 175\\ \textbf{D}; & 14.84\\ \textbf{D}; & 14.84\\ \end{tabular}$ .<br>In case when you don't have 1sb...release installed you may want to try some guessing. for example, there is a fle<br>Zet of Issue that often contains distribution name. For example, on uburbu:

 $\label{eq:2} $$\delta = \frac{1}{\pi} \times \pi \times \delta. $$\begin{array}{ll} \delta = \frac{1}{\pi} \times \frac{1}{\pi} \times \$ 

#### S cat /etc/issue<br>Ubuntu 12.04.5 LTS \n \l

Don't use file /etc/debian\_version because its contents do not match distribution name

Chapter 2: Detecting Linux distribution

Note that this will also work on non-Debian-formly distributions like Fedara. RHEL, or apenSOSE -- but that Job\_re lew may not be installed

### Section 2.2: Detect what systemd-based distribution you are<br>using

This method will work on modern versions of Arch. CentOS. CoreOS, Del<br>Enterprise Linux, SUSE Linux Enterprise Server, Ubuntu, and others. This<br>first approach, with failback to other methods if you need to also identify This wide applicab<br>htify older systems Look at Feteros-release. In specific, look at variables NAH, VERSION, ID, VERSION, ID, and PRETTY\_NAME

On Fedora, this file might look like

NAME-Fadora<br>VERSION="24 |Workstation Edition)" VERSION: 24 (Workstation Edition)<br>IDATOOM, ID-24<br>PRETIV NAME- Tadora 24 (Workstation Edition)<br>PRETI/CCLOR-10:341<br>AMSILCCLOR-10:341

Line of Notes for Brokenboogh

# **Chapter 5: Check Disk Space**<br>Section 5.1: Investigate Director

Section 5.1: Investigate Directories For Disk Usage<br>
Sections  $\frac{m}{n}$  and the required to find out away.<br>
We are the required to find out away. The contractories for Disk Usage The integrate Director (The Strain of the Strain of the City)<br>The the state of the product of the state of the strain of the strain of the strain of the strain of the strain of the strain of the strain of the strain of the hing how much disk st

tana .... It's often uses with -xh option

transizes alsk usage of the set of FLEs, recursively for directories<br>- in option:

First states in human reach argument<br>on summarizing disk usinges of the files in the current directory were<br>main  $*$ <br>Example  $n_{\rm em}$ Example output

57.7K<br>2012年6月<br>4、0K<br>4、0K<br>4、0K<br>4、0K

.<br>Ne can also include

 $\begin{array}{rll} 0, & 2\pi \\ 0, & 0, & 0, \\ 0, & 0, & 0, \\ 0, & 0, & 0, \\ 0, & 0, & 0, \\ 0, & 0, & 0, \\ 0, & 0, & 0, \\ 0, & 0, & 0, \\ 0, & 0, & 0, \\ 0, & 0, & 0, \\ 0, & 0, & 0, \\ 0, & 0, & 0, \\ 0, & 0, & 0, \\ 0, & 0, & 0, \\ 0, & 0, & 0, \\ 0, & 0, & 0, \\ 0, & 0, & 0, \\ 0, & 0, & 0,$ 

 $\frac{du}{du} = \frac{du}{dt} + \int_{-\infty}^{\infty} \frac{du}{dt} = \frac{du}{dt}$ Example oceput

# **50+ pages** of professional hints and tricks

### **[GoalKicker.com](http://goalkicker.com)** [Free Programming Books](http://goalkicker.com)

#### **Disclaimer**

This is an unofficial free book created for educational purposes and is not affiliated with official Linux® group(s) or company(s). All trademarks and registered trademarks are the property of their respective owners

## **Contents**

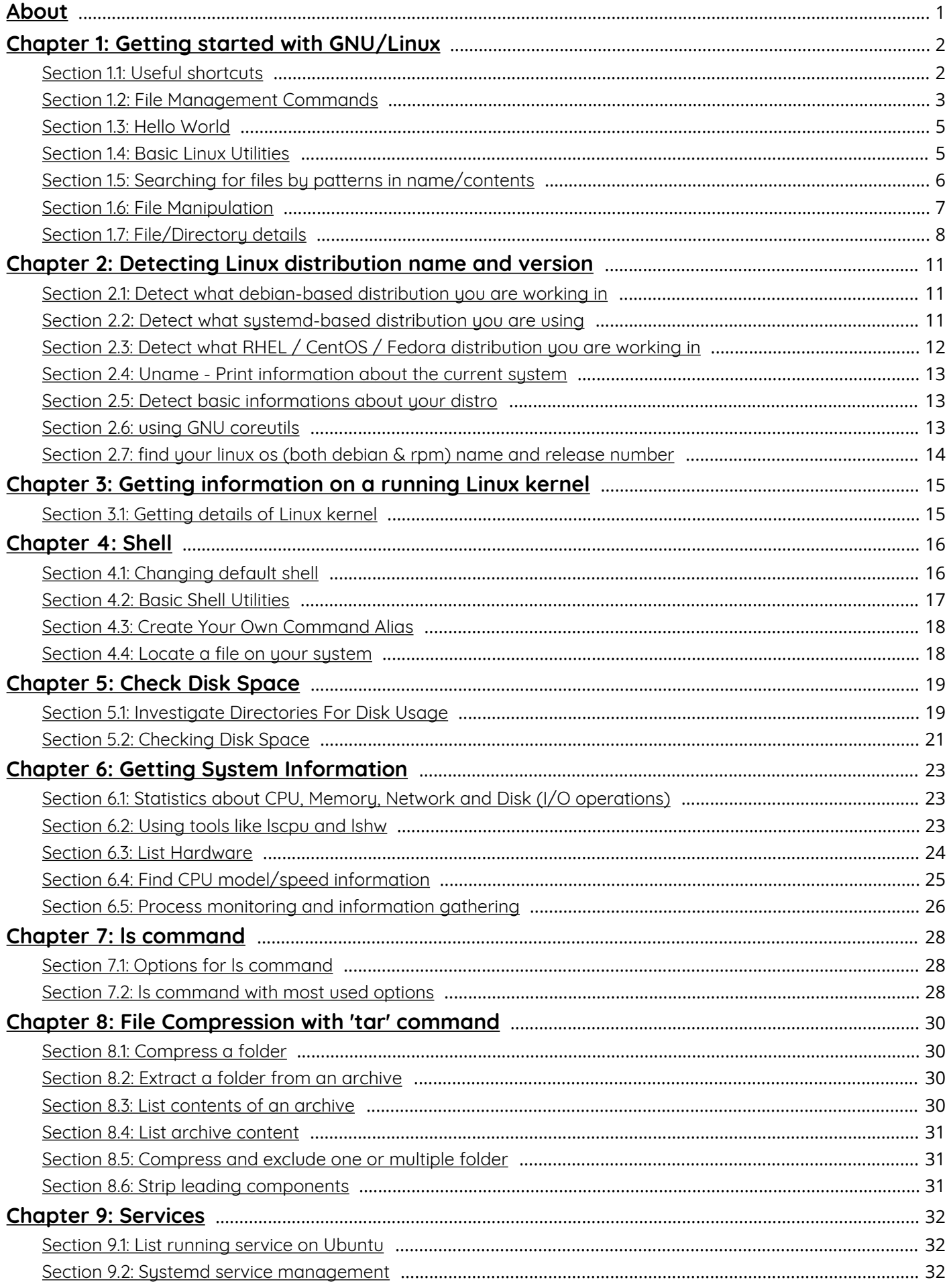

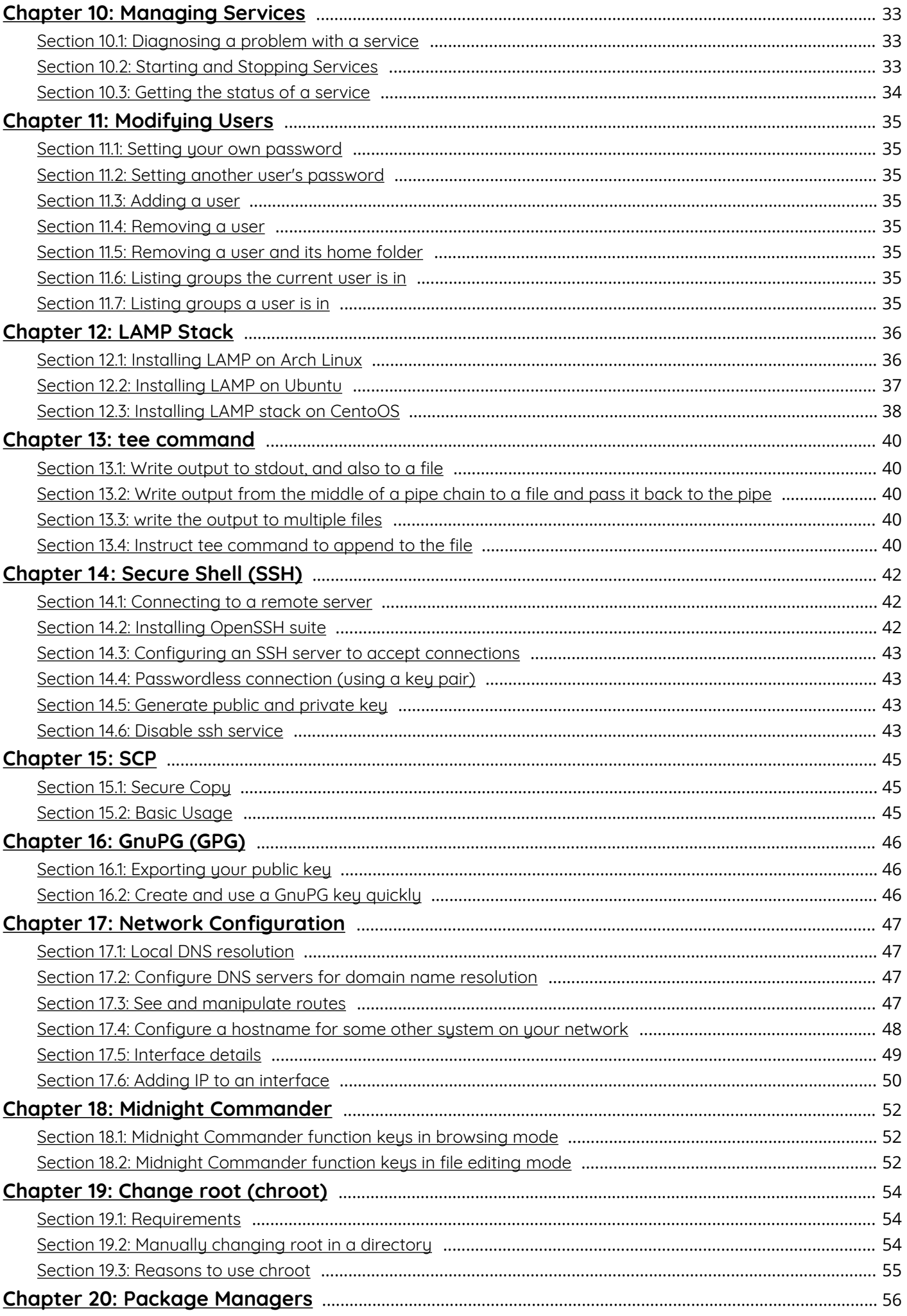

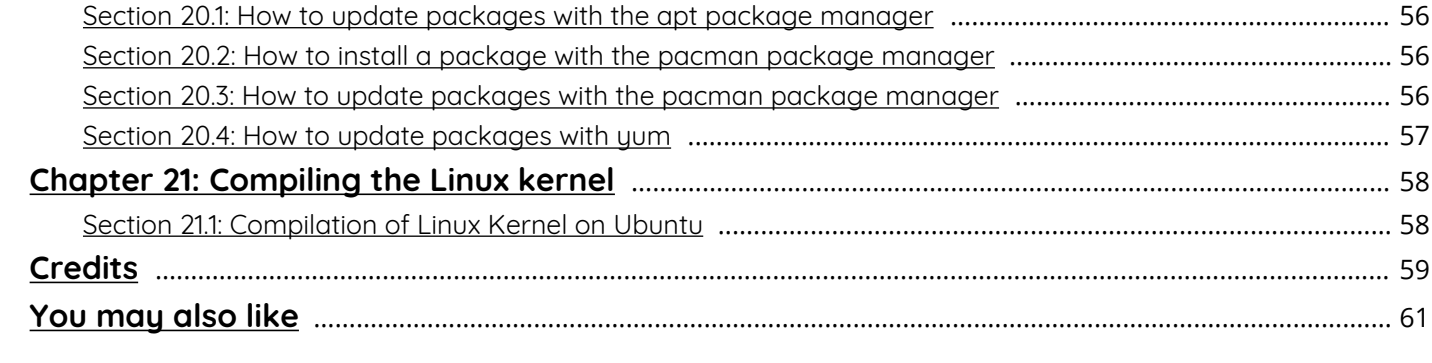

## <span id="page-4-0"></span>**About**

Please feel free to share this PDF with anyone for free, latest version of this book can be downloaded from: [http://GoalKicker.com/LinuxBook](http://goalkicker.com/LinuxBook)

This *Linux® Notes for Professionals* book is compiled from [Stack Overflow](https://archive.org/details/documentation-dump.7z) [Documentation](https://archive.org/details/documentation-dump.7z), the content is written by the beautiful people at Stack Overflow. Text content is released under Creative Commons BY-SA, see credits at the end of this book whom contributed to the various chapters. Images may be copyright of their respective owners unless otherwise specified

This is an unofficial free book created for educational purposes and is not affiliated with official Linux® group(s) or company(s) nor Stack Overflow. All trademarks and registered trademarks are the property of their respective company owners

The information presented in this book is not guaranteed to be correct nor accurate, use at your own risk

Please send feedback and corrections to [web@petercv.com](mailto:web@petercv.com)

# <span id="page-5-0"></span>**Chapter 1: Getting started with GNU/Linux**

### <span id="page-5-1"></span>**Section 1.1: Useful shortcuts**

### **Using The Terminal**

The examples in this document assume that you are using a POSIX-compliant (such as **bash**, **sh**, **zsh**, **ksh**) shell.

Large portions of GNU/Linux functionality are achieved using the terminal. Most distributions of Linux include terminal emulators that allow users to interact with a shell from their desktop environment. A shell is a commandline interpreter that executes user inputted commands. **Bash** (Bourne Again SHell) is a common default shell among many Linux distributions and is the default shell for macOS.

These shortcuts will work if you are using **Bash** with the *emacs* keybindings (set by default):

### **Open terminal**

 $Ctrl + Alt + T$  or Super + T

### **Cursor movement**

- $\bullet$   $\overline{Ctrl + A}$  Go to the beginning of the line you are currently typing on.
- $ctr1 + E$  Go to the end of the line you are currently typing on.
- $\vert$  Ctrl + XX  $\vert$  Move between the beginning of the line and the current position of the cursor.
- $\bullet$   $\boxed{\text{Alt } + \text{ F }}$  Move cursor forward one word on the current line.
- $\bullet$   $\boxed{\text{Alt } + \text{ B }}$  Move cursor backward one word on the current line.
- $\boxed{\text{Ctrl + F}}$  Move cursor forward one character on the current line.
- $\cdot$   $\sqrt{Ctrl + B}$  Move cursor backward one character on the current line.

### **Text manipulation**

- $\bullet$  | Ctrl + U | Cut the line from the current position to the beginning of the line, adding it to the clipboard. If you are at the end of the line, cut the entire line.
- Ctrl + K Cut the line from the current position to the end of the line, adding it to the clipboard. If you are at the beginning of the line, cut the entire line.
- $\cdot$   $\boxed{\text{Ctrl } + \text{ W }}$  Delete the word before the cursor, adding it to the clipboard.
- Ctrl + Y Paste the last thing from the clipboard that you cut recently (undo the last delete at the **current** cursor position).
- $\bullet$   $\boxed{\text{Alt } + \boxed}$  Swap the last two words before the cursor.
- $\bullet$  | Alt + L | Make lowercase from cursor to end of word.
- $\bullet$   $\boxed{\text{Alt } + \text{ U}}$  Make uppercase from cursor to end of word.
- $\bullet$  | Alt + C | Capitalize to end of word starting at cursor (whole word if cursor is at the beginning of word).
- | Alt + D | Delete to end of word starting at cursor (whole word if cursor is at the beginning of word).
- $\bullet$  | Alt + . | Prints the last word written in previous command.
- $\boxed{\text{Ctrl} + \text{T}}$  Swap the last two characters before the cursor.

#### **History access**

- $Ctr1 + R$  Lets you search through previously used commands.
- $\vert$  Ctrl + G  $\vert$  Leave history searching mode without running a command.
- $\vert$  Ctrl + J  $\vert$  Lets you copy current matched command to command line without running it, allowing you to

make modifications before running the command.

- $\bullet$   $\overline{$  Alt  $\pm$  R  $\overline{}$  Revert any changes to a command you've pulled from your history, if you've edited it.
- $\boxed{\text{Ctrl + P}}$  Shows last executed command, i.e. walk back through the command history (Similar to up arrow).
- $\boxed{\text{Ctrl + N}}$  Shows next executed command, i.e. walk forward through the command history (Similar to down arrow).

### **Terminal control**

- $\boxed{\text{Ctrl} + \text{L}}$  Clears the screen, similar to the clear command.
- $\sqrt{\frac{C \text{tr} \cdot 1 + S}{\text{c}}}\$  stop all output to the screen. This is useful when running commands with lots of long output. But this doesn't stop the running command.
- $\overline{\cdot}$  Ctrl  $+$  0 Resume output to the screen after stopping it with Ctrl+S.
- $\vert$  Ctrl + C  $\vert$  End currently running process and return the prompt.
- $\bullet$  | Ctrl + D | Log out of the current shell session, similar to the exit or logout command. In some commands, acts as End of File signal to indicate that a file end has been reached.
- $\vert$  Ctrl + Z  $\vert$  Suspends (pause) currently running foreground process, which returns shell prompt. You can then use bg command allowing that process to run in the background. To again bring that process to foreground, use fg command. To view all background processes, use **jobs** command.
- $\bullet$  Tab Auto-complete files and directory names.
- $\sqrt{10}$  Tab Shows all possibilities, when typed characters doesn't uniquely match to a file or directory name.

### **Special characters**

- $\bullet$   $\boxed{\text{Ctrl} + \text{H}}$  Same as Backspace.
- $\boxed{\text{Ctrl} + \text{ J}}$  Same as Return (historically Line Feed).
- $ctr1 + M$  Same as Return (historically Carriage Return).
- $\cdot$  Ctrl + I Same as Tab.
- $\bullet$  Ctrl + G Bell Character.
- $\bullet$   $\boxed{\text{Ctrl } + \text{ } \text{ } \text{ } }$  Null Character.
- $\cdot$  Esc [Deadkey](https://en.wikipedia.org/wiki/Dead_key) equivalent to the Alt modifier.

### **Close Terminal**

- Ctrl +  $Shift + W$  To close terminal tab.  $\bullet$
- Ctrl + Shift +  $Q$  | To close entire terminal.

Alternatively, you can switch to the *vi* keybindings in **bash** using **set** -o **vi**. Use **set** -o emacs to switch back to the *emacs* keybindings.

### <span id="page-6-0"></span>**Section 1.2: File Management Commands**

Linux uses some conventions for present and parent directories. This can be a little confusing for beginners.

Whenever you are in a terminal in Linux, you will be in what is called the *current working directory*. Often your command prompt will display either the full working directory, or just the last part of that directory. Your prompt could look like one of the following:

```
user@host ~/somedir $
user@host somedir $
user@host /home/user/somedir $
```
which says that your current working directory is **/**home**/**user**/**somedir.

In Linux .. represents the parent directory and . represents the current directory.

Therefore, if the current directory is **/**home**/**user**/**somedir, then **cd** ..**/**somedir will not change the working directory.

The table below lists some of the most used file management commands

#### **Directory navigation**

### **Command Utility**

**pwd** Get the full path of the current working directory. **cd** - Navigate to the last directory you were working in.

**cd** ~ or just cd Navigate to the current user's home directory.

**cd** .. Go to the parent directory of current directory (mind the space between cd and ..)

#### **Listing files inside a directory**

#### **Command Utility**

**ls** -l List the files and directories in the current directory in long (table) format (It is recommended to use -l with ls for better readability).

**ls** -ld dir-name List information about the directory dir-name instead of its contents.

- **ls** -a List all the files including the hidden ones (File names starting with a . are hidden files in Linux). **ls** -F Appends a symbol at the end of a file name to indicate its type (\* means executable, / means
- directory, @ means symbolic link, = means socket, | means named pipe, **>** means door). **ls** -1t List the files sorted by last modified time with most recently modified files showing at the top
- (remember -l option provides the long format which has better readability).
- **ls** -lh List the file sizes in human readable format.
- **ls** -lR Shows all subdirectories recursively.
- **tree** Will generate a tree representation of the file system starting from the current directory.

#### **File/directory create, copy and remove**

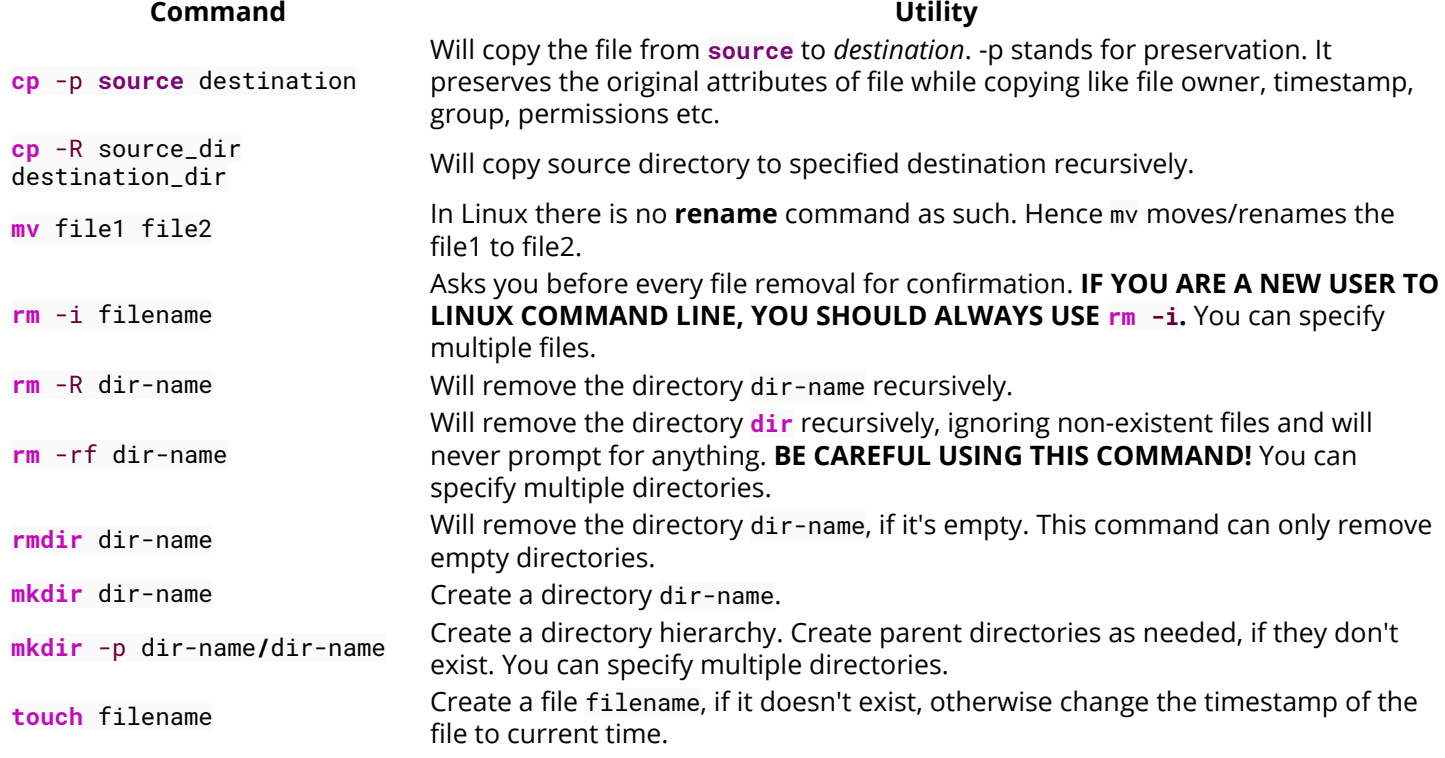

### **File/directory permissions and groups**

#### **Command Utility**

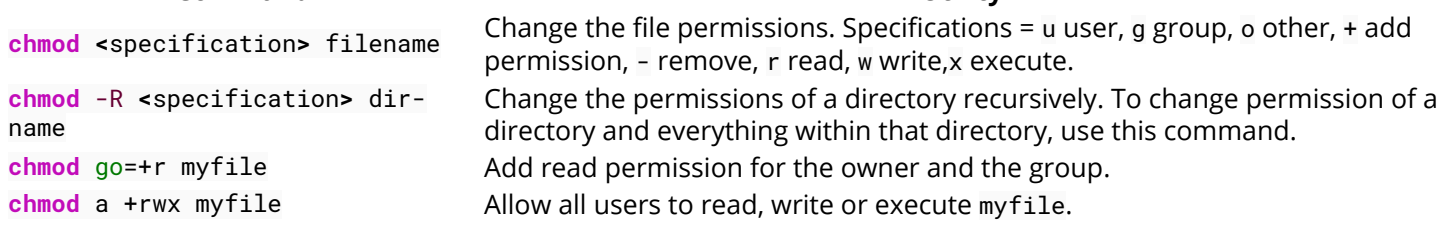

**chgrp** -R grp\_owner dir-name

**chmod** go -r myfile Remove read permission from the group and others. **chown** owner1 filename Change ownership of a file to user owner1. **chgrp** grp\_owner filename Change primary group ownership of file filename to group grp\_owner. Change primary group ownership of directory dir-name to group grp\_owner

recursively. To change group ownership of a directory and everything within that directory, use this command.

### <span id="page-8-0"></span>**Section 1.3: Hello World**

Type the following code into your terminal, then press  $\sqrt{\frac{3}{2}}$  Enter :

**echo** "Hello World"

This will produce the following output:

Hello World

### <span id="page-8-1"></span>**Section 1.4: Basic Linux Utilities**

Linux has a command for almost any tasks and most of them are intuitive and easily interpreted.

#### **Getting Help in Linux**

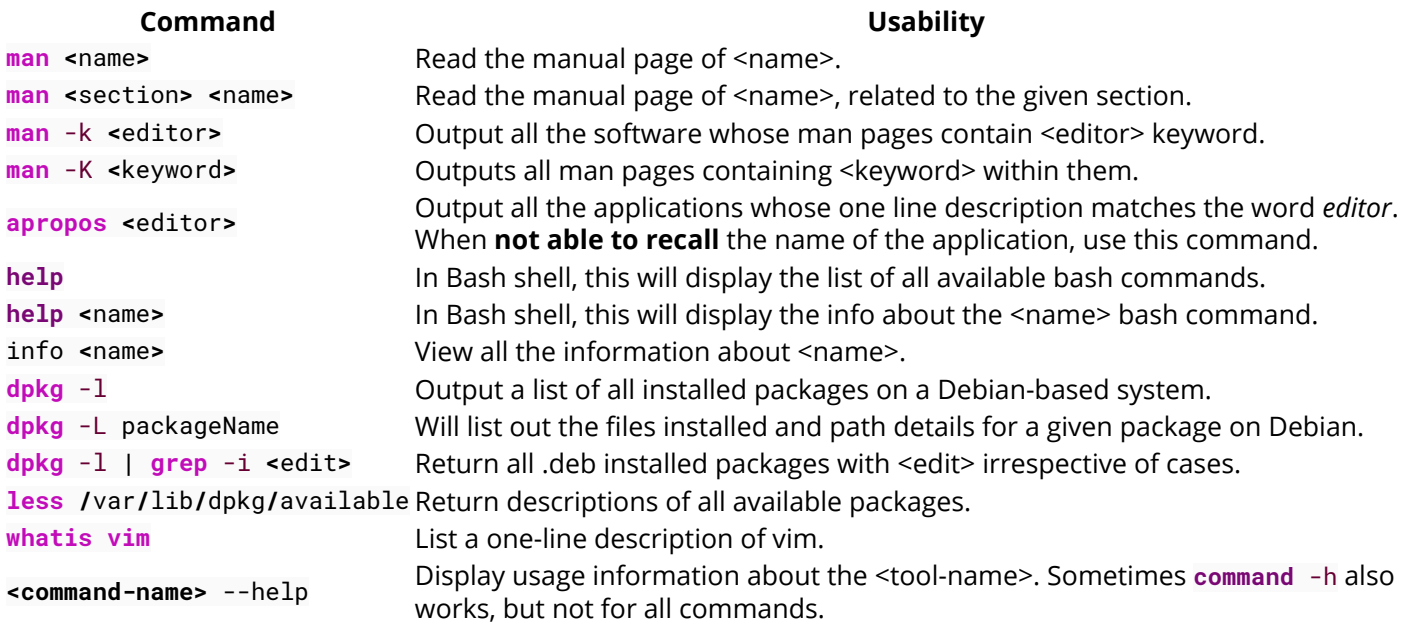

#### **User identification and who is who in Linux world**

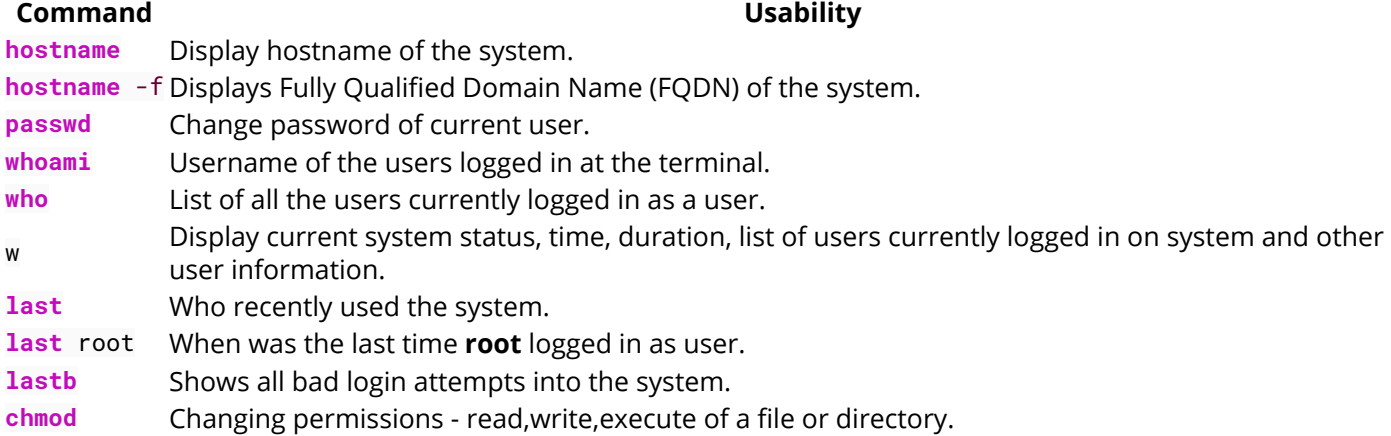

#### **Process related information**

#### **Command Usability**

- top List all processes sorted by their current system resource usage. Displays a continually updated display of processes (By default 3 seconds). Use q key to exit top.
- ps List processes currently running on current shell session
- **ps** -u root List all of the processes and commands root is running
- **ps** aux List all the processes by all users on the current system

### <span id="page-9-0"></span>**Section 1.5: Searching for files by patterns in name/contents**

A common and task of someone using the Linux Command Line (shell) is to search for files/directories with a certain name or containing certain text. There are 2 commands you should familiarise yourself with in order to accomplish this:

#### **Find files by name**

```
find /var/www -name '*.css'
```
This will print out the full path/filename to all files under **/**var**/**www that end in .css. Example output:

```
/var/www/html/text-cursor.css
/var/www/html/style.css
```
For more info:

#### **man find**

#### **Find files containing text**

```
grep font /var/www/html/style.css
```
This will print all lines containing the pattern font in the specified file. Example output:

```
font-weight: bold;
font-family: monospace;
```
Another example:

```
grep font /var/www/html/
```
This doesn't work as you'd hoped. You get:

```
grep: /var/www/html/: Is a directory
```
You need to **grep** recursively to make it work, using the -R option:

**grep** -R font **/**var**/**www**/**html**/**

Hey nice! Check out the output of this one:

```
/var/www/html/admin/index.php: echo '<font color=red><b>Error: no dice</b></font><br/>';
/var/www/html/admin/index.php: echo '<font color=red><b>Error: try again</b></font><br/>';
/var/www/html/style.css: font-weight: bold;
/var/www/html/style.css: font-family: monospace;
```
Notice that when **grep** is matching multiple files, it prefixes the matched lines with the filenames. You can use the -

h option to get rid of that, if you want.

For more info:

#### **man grep**

### <span id="page-10-0"></span>**Section 1.6: File Manipulation**

Files and directories (another name for folders) are at the heart of Linux, so being able to create, view, move, and delete them from the command line is very important and quite powerful. These file manipulation commands allow you to perform the same tasks that a graphical file explorer would perform.

Create an empty text file called myFile:

**touch** myFile

Rename myFile to myFirstFile:

**mv** myFile myFirstFile

View the contents of a file:

**cat** myFirstFile

View the content of a file with pager (one screenful at a time):

**less** myFirstFile

View the first several lines of a file:

**head** myFirstFile

View the last several lines of a file:

**tail** myFirstFile

Edit a file:

**vi** myFirstFile

See what files are in your current working directory:

**ls**

Create an empty directory called myFirstDirectory:

**mkdir** myFirstDirectory

Create multi path directory: (creates two directories, src and myFirstDirectory)

**mkdir** -p src**/**myFirstDirectory

Move the file into the directory:

```
mv myFirstFile myFirstDirectory/
```
You can also rename the file:

user@linux-computer:~\$ **mv** myFirstFile secondFileName

Change the current working directory to myFirstDirectory:

**cd** myFirstDirectory

Delete a file:

**rm** myFirstFile

Move into the parent directory (which is represented as ..):

**cd** ..

Delete an empty directory:

**rmdir** myFirstDirectory

Delete a non-empty directory (i.e. contains files and/or other directories):

**rm** -rf myFirstDirectory

*Make note that when deleting directories, that you delete ./ not / that will wipe your whole filesystem.*

### <span id="page-11-0"></span>**Section 1.7: File/Directory details**

The ls command has several options that can be used together to show more information.

#### **Details/Rights**

The l option shows the file permissions, size, and last modified date. So if the root directory contained a dir called **test** and a file someFile the command:

user@linux-computer:~\$ **ls** -l

Would output something like

-rw-r--r-- 1 user **users** 70 Jul 22 13:36 someFile.txt drwxrwxrwx 2 user **users** 4096 Jul 21 07:18 **test**

The permissions are in format of drwxrwxrwx. The first character represents the file type d if it's a directory otherwise. The next three rwx are the permissions the user has over the file, the next three are the permissions the group has over the file, and the last three are the permissions everyone else has over the file.

The r of rwx stands for if a file can be read, the w represents if the file can be modified, and the x stands for if the file can be executed. If any permission isn't granted  $a$  - will be in place of r, w, or x.

So from above user can read and modify someFile.txt but the group has only read-only rights.

To change rights you can use the **chmod** *### fileName* command if you have sudo rights. r is represented by a

value of 4, w is represented by 2, and  $x$  is represented by a 1. So if only you want to be able to modify the contents to the **test** directory

```
Owner rwx = 4+2+1 = 7Group r-x = 4+0+1 = 5Other r-x = 4+0+1 = 5
```
So the whole command is

**chmod** 755 **test**

Now doing a 1s -1 would show something like

drwxr-xr-x 2 user **users** 4096 Jul 21 07:20 **test**

#### **Readable Size**

Used in conjunction with the l option the h option shows file sizes that are human readable. Running

user@linux-computer:~\$ **ls** -lh

Would output:

```
total 4166
-rw-r--r-- 1 user users 70 Jul 22 13:36 someFile.txt
drwxrwxrwx 2 user users 4.0K Jul 21 07:18 test
```
#### **Hidden**

To view hidden files use the a option. For example

```
user@linux-computer:~$ ls -a
```
Might list

```
.profile
someFile.txt
test
```
#### **Total Directory Size**

To view the size of the current directory use the s option (the h option can also be used to make the size more readable).

user@linux-computer:~\$ **ls** -s

#### **Outputs**

total 4166 someFile.txt **test**

#### **Recursive View**

Lets say **test** directory had a file anotherFile and you wanted to see it from the root folder, you could use the R option which would list the recursive tree.

### Outputs

.: someFile.txt **test**

.**/**test: anotherFile

## <span id="page-14-0"></span>**Chapter 2: Detecting Linux distribution name and version**

### <span id="page-14-1"></span>**Section 2.1: Detect what debian-based distribution you are working in**

Just execute lsb\_release -a.

On Debian:

\$ lsb\_release -a No LSB modules are available. Distributor ID: Debian Description: Debian GNU**/**Linux testing **(**stretch**)** Release: testing Codename: stretch

On Ubuntu:

```
$ lsb_release -a
No LSB modules are available.
Distributor ID: Ubuntu
Description: Ubuntu 14.04.4 LTS
Release: 14.04
Codename: trusty
```
In case when you don't have lsb\_release installed you may want to try some guessing, for example, there is a file **/**etc**/**issue that often contains distribution name. For example, on ubuntu:

```
$ cat /etc/issue
Ubuntu 12.04.5 LTS \n \l
```
Don't use file **/**etc**/**debian\_version because its contents do not match distribution name!

*Note that this will also work on non-Debian-family distributions like Fedora, RHEL, or openSUSE — but that 1sb\_release may not be installed.*

### <span id="page-14-2"></span>**Section 2.2: Detect what systemd-based distribution you are using**

This method will work on modern versions of Arch, CentOS, CoreOS, Debian, Fedora, Mageia, openSUSE, Red Hat Enterprise Linux, SUSE Linux Enterprise Server, Ubuntu, and others. This wide applicability makes it an ideal as a first approach, with fallback to other methods if you need to also identify older systems.

Look at **/**etc**/**os-release. In specific, look at variables NAME, VERSION, ID, VERSION\_ID, and PRETTY\_NAME.

On Fedora, this file might look like:

```
 NAME=Fedora
 VERSION="24 (Workstation Edition)"
 ID=fedora
 VERSION_ID=24
 PRETTY_NAME="Fedora 24 (Workstation Edition)"
 ANSI_COLOR="0;34"
```

```
 CPE_NAME="cpe:/o:fedoraproject:fedora:24"
 HOME_URL="https://fedoraproject.org/"
 BUG_REPORT_URL="https://bugzilla.redhat.com/"
 REDHAT_BUGZILLA_PRODUCT="Fedora"
 REDHAT_BUGZILLA_PRODUCT_VERSION=24
 REDHAT_SUPPORT_PRODUCT="Fedora"
 REDHAT_SUPPORT_PRODUCT_VERSION=24
 PRIVACY_POLICY_URL=https://fedoraproject.org/wiki/Legal:PrivacyPolicy
 VARIANT="Workstation Edition"
 VARIANT_ID=workstation
```
On CentOS, this file might look like this:

```
 NAME="CentOS Linux"
 VERSION="7 (Core)"
 ID="centos"
 ID_LIKE="rhel fedora"
 VERSION_ID="7"
 PRETTY_NAME="CentOS Linux 7 (Core)"
 ANSI_COLOR="0;31"
 CPE_NAME="cpe:/o:centos:centos:7"
 HOME_URL="https://www.centos.org/"
 BUG_REPORT_URL="https://bugs.centos.org/"
 CENTOS_MANTISBT_PROJECT="CentOS-7"
 CENTOS_MANTISBT_PROJECT_VERSION="7"
 REDHAT_SUPPORT_PRODUCT="centos"
 REDHAT_SUPPORT_PRODUCT_VERSION="7"
```
This file is [documented on the freedesktop web site](https://www.freedesktop.org/software/systemd/man/os-release.html); in principle, it is not systemd specific — but it will exist on all systemd-based distributions.

From the bash shell, one can source the **/**etc**/**os-release file and then use the various variables directly, like this:

```
$ ( source /etc/os-release && echo "$PRETTY_NAME" )
Fedora 24 (Workstation Edition)
```
### <span id="page-15-0"></span>**Section 2.3: Detect what RHEL / CentOS / Fedora distribution you are working in**

Look at the contents of **/**etc**/**redhat-release

**cat /**etc**/**redhat-release

Here is the output from a Fedora 24 machine: Fedora release 24 **(**Twenty Four**)**

As mentioned in the debian-based response, you can also use the 1sb\_release -a command, which outputs this from a Fedora 24 machine:

```
LSB Version: :core-4.1-amd64:core-4.1-noarch:cxx-4.1-amd64:cxx-4.1-noarch:desktop-4.1-
amd64:desktop-4.1-noarch:languages-4.1-amd64:languages-4.1-noarch:printing-4.1-amd64:printing-4.1-
noarch
Distributor ID: Fedora
Description: Fedora release 24 (Twenty Four)
Release: 24
Codename: TwentyFour
```
### <span id="page-16-0"></span>**Section 2.4: Uname - Print information about the current system**

**Uname** is the short name for **u**nix **name**. Just type **uname** in console to get information about your operating system.

**uname [**OPTION**]**

If no *OPTION* is specified, **uname** assumes the -s option.

-a or --all - Prints all information, omitting -p and -i if the information is unknown.

#### **Example:**

```
> uname -a
```
SunOS hope 5.7 Generic\_106541-08 sun4m sparc SUNW, SPARCstation-10

All the options:

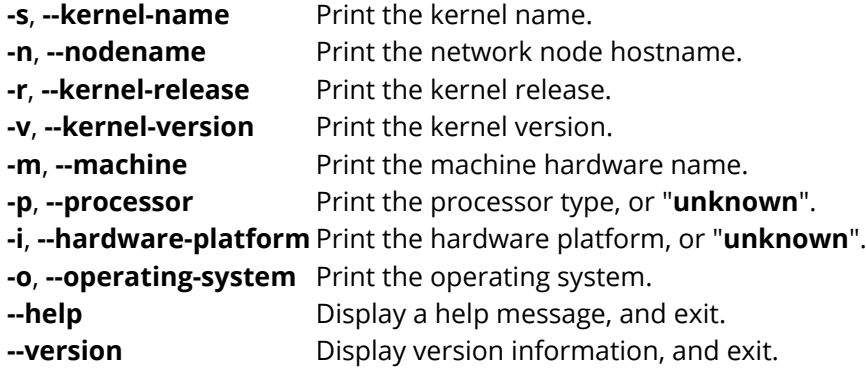

### <span id="page-16-1"></span>**Section 2.5: Detect basic informations about your distro**

just execute **uname** -a.

On Arch:

```
$ uname -a
Linux nokia 4.6.4-1-ARCH #1 SMP PREEMPT Mon Jul 11 19:12:32 CEST 2016 x86_64 GNU/Linuxenter
code here
```
### <span id="page-16-2"></span>**Section 2.6: using GNU coreutils**

So the GNU coreutils should be avaialable on all linux based systems (please correct me if I am wrong here).

If you do not know what system you are using you may not be able to directly jump to one of the examples above, hence this may be your first port of call.

`\$ uname -a

On my system this gives me the following...

`Linux Scibearspace 3.16.0-4-amd64 #1 SMP Debian 3.16.7-ckt25-2+deb8u3 (2016-07-02) x86\_64 GNU/Linux

Here you can see the following :

Scibearspace : the name of my pc

- Scibearspace : the name of my pc
- 3.16.0-4-amd64 : the kernel and architecture
- SMP Debian 3.16.7-CKT25-2+deb8u3 : tells me I am running debian with the 3.16 kernel
- Finaly the last part I am running debian 8 (update 3).

I would welcome any others to add in results for RHEL, and SuSe systems.

### <span id="page-17-0"></span>**Section 2.7: find your linux os (both debian & rpm) name and release number**

Most of linux distros stores its version info in the /etc/lsb-release (debian) or /etc/redhat-release (RPM based) file. Using below generic command should get you past most of the Debian and RPM derivatives as Linux Mint and Cent-Os.

Example on Ubuntu Machine:

### **cat /etc/\*release**

DISTRIB\_ID=Ubuntu DISTRIB\_RELEASE=14.04 DISTRIB\_CODENAME=trusty DISTRIB\_DESCRIPTION="Ubuntu 14.04 LTS"

## <span id="page-18-0"></span>**Chapter 3: Getting information on a running Linux kernel**

### <span id="page-18-1"></span>**Section 3.1: Getting details of Linux kernel**

We can use command uname with various options to get complete details of running kernel.

**uname** -a

Linux df1-ws-5084 4.4.0-64-generic #85-Ubuntu SMP Mon Feb 20 11:50:30 UTC 2017 x86\_64 x86\_64 x86\_64 GNU/Linux

As per man page here few more options

Usage: uname [OPTION]... Print certain system information. With no OPTION, same as -s.

-a, --all print all information, in the following order, except omit -p and -i if unknown: -s, --kernel-name print the kernel name -n, --nodename print the network node hostname -r, --kernel-release print the kernel release -v, --kernel-version print the kernel version -m, --machine print the machine hardware name -p, --processor print the processor type (non-portable) -i, --hardware-platform print the hardware platform (non-portable) -o, --operating-system print the operating system --help display this help and exit --version output version information and exit

# <span id="page-19-0"></span>**Chapter 4: Shell**

The shell executes a program in response to its prompt. When you give a command, the shell searches for the program, and then executes it. For example, when you give the command ls, the shell searches for the utility/program named ls, and then runs it in the shell. The arguments and the options that you provide with the utilities can impact the result that you get. The shell is also known as a CLI, or command line interface.

### <span id="page-19-1"></span>**Section 4.1: Changing default shell**

Most modern distributions will come with BASH (**B**ourne **A**gain **SH**ell) pre-installed and configured as a default shell.

The command (actually an executable binary, an ELF) that is responsible for changing shells in Linux is **chsh** (**ch**ange **sh**ell).

We can first check which shells are already installed and configured on our machine by using the chsh -1 command, which will output a result similar to this:

```
[user@localhost ~]$ chsh -l
/bin/sh
/bin/bash
/sbin/nologin
/usr/bin/sh
/usr/bin/bash
/usr/sbin/nologin
/usr/bin/fish
```
In some Linux distributions, chsh -1 is invalid. In this case, the list of all available shells can be found at /etc/shells file. You can show the file contents with **cat**:

```
[user@localhost ~]$ cat /etc/shells
# /etc/shells: valid login shells
/bin/sh
/bin/bash
/sbin/nologin
/usr/bin/sh
/usr/bin/bash
/usr/sbin/nologin
/usr/bin/fish
```
Now we can choose our new default shell, e.g. fish, and configure it by using **chsh** -s,

```
[user@localhost ~]$ chsh -s /usr/bin/fish
Changing shell for user.
Password:
Shell changed.
```
Now all that is left to do is preform a logoff-logon cycle, and enjoy our new default shell.

If you wish to change the default shell for a different user, and you have administrative privileges on the machine, you'll be able to accomplish this by using **chsh** as root. So assuming we want to change user\_2's default shell to fish, we will use the same command as before, but with the addition of the other user's username, **chsh** -s **/**usr**/**bin**/**fish user\_2.

In order to check what the current default shell is, we can view the \$SHELL environment variable, which points to the path to our default shell, so after our change, we would expect to get a result similar to this,

 ~ ? **echo** \$SHELL **/**usr**/**bin**/**fish

#### **chsh options:**

-s shell

Sets shell as the login shell.

-l, --list-shells

Print the list of shells listed in /etc/shells and exit.

-h, --help

Print a usage message and exit.

-v, --version

Print version information and exit.

### <span id="page-20-0"></span>**Section 4.2: Basic Shell Utilities**

### **Customizing the Shell prompt**

Default command prompt can be changed to look different and short. In case the current directory is long default command prompt becomes too large. Using PS1 becomes useful in these cases. A short and customized command pretty and elegant. In the table below PS1 has been used with a number of arguments to show different forms of shell prompts. Default command prompt looks something like this: user**@**host ~ \$ in my case it looks like this: bruce**@**gotham ~ \$. It can changed as per the table below:

#### **Command Utility**

PS1='\w  $$ ' \sim $$  shell prompt as directory name. In this case root directory is Root.

- PS1='\h \$ ' gotham \$ shell prompt as hostname
- PS1='\u \$ ' bruce \$ shell prompt as username
- PS1='\t \$ ' 22:37:31 \$ shell prompt in 24 hour format
- PS1='@ \$ ' 10:37 PM shell prompt in 12 hour time format
- PS1='! \$ ' 732 will show the history number of command in place of shell prompt

PS1='dude \$ ' dude \$ will show the shell prompt the way you like

#### **Some basic shell commands**

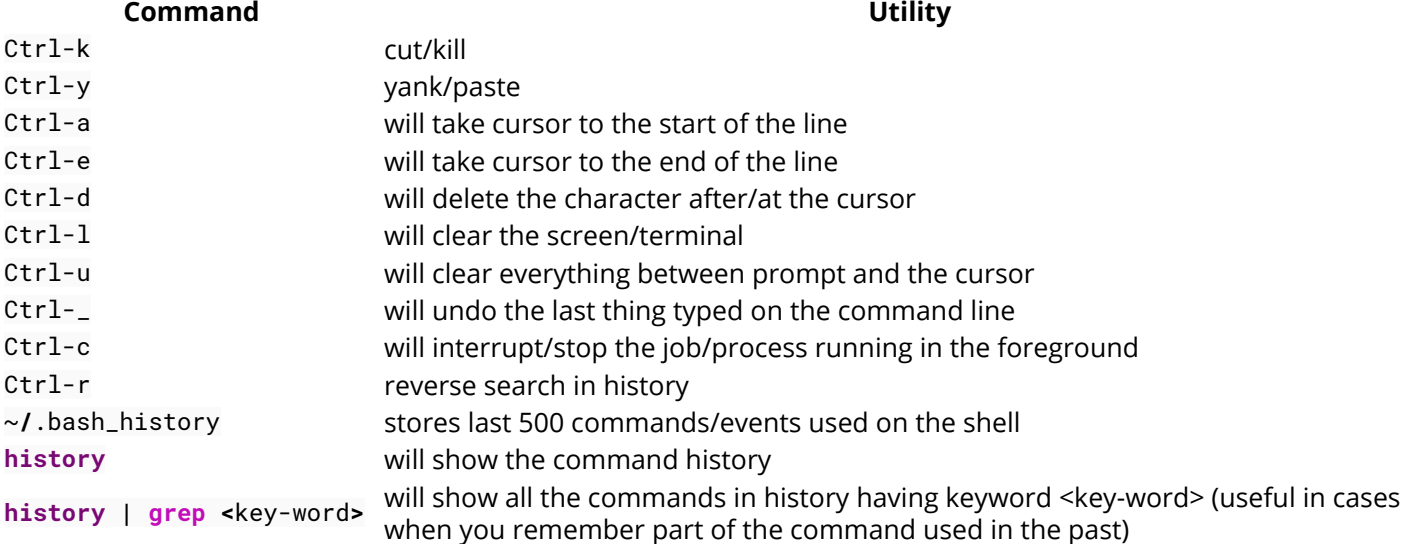

### <span id="page-21-0"></span>**Section 4.3: Create Your Own Command Alias**

If you are tired of using long commands in bash you can create your own command alias.

The best way to do this is to modify (or create if it does not exist) a file called .bash\_aliases in your home folder. The general syntax is:

**alias** command\_alias='actual\_command'

where actual\_command is the command you are renaming and command\_alias is the new name you have given it. For example

**alias** install='sudo apt-get -y install'

maps the new command alias **install** to the actual command **sudo apt-get** -y **install**. This means that when you use **install** in a terminal this is interpreted by bash as **sudo apt-get -y install**.

### <span id="page-21-1"></span>**Section 4.4: Locate a file on your system**

Using bash you can easily locate a file with the **locate** command. For example say you are looking for the file mykey.pem:

**locate** mykey.pem

Sometimes files have strange names for example you might have a file like random7897\_mykey\_0fidw.pem. Let's say you're looking for this file but you only remember the mykey and pem parts. You could combine the **locate** command with **grep** using a pipe like this:

**locate** pem **| grep** mykey

Which would bring up all results which contain both of these pieces.

Note that not all systems have the **locate** utility installed, and many that do have not enabled it. **locate** is fast and efficient because it periodically scans your system and caches the names and locations for every file on it, but if that data collection is not enabled then it cannot tell you anything. You can use **updatedb** to manually initiate the filesystem scan in order to update the cached info about files on your filesystem.

Should you not have a working **locate**, you can fall back on the **find** utility:

**find /** -name mykey.pem -print

is roughly equivalent to **locate** mykey.pem but has to scan your filesystem(s) each time you run it for the file in question, rather than using cached data. This is obviously slower and less efficient, but more real-time. The **find** utility can do much more than find files, but a full description of its capabilities is beyond the scope of this example.

## <span id="page-22-0"></span>**Chapter 5: Check Disk Space**

### <span id="page-22-1"></span>**Section 5.1: Investigate Directories For Disk Usage**

Sometimes it may be required to find out which directory consuming how much disk space especially when you are used **df** -h and realized your available disk space is low.

**du:**

du command summarizes disk usage of the set of FILEs, recursively for directories.

It's often uses with -sh option:

```
-s, --summarize
               display only a total for each argument
-h, --human-readable
               print sizes in human readable format (e.g., 1K 234M 2G)
```
For summarizing disk usages of the files in the current directory we use:

**du** -sh **\***

Example output:

572K Documents 208M Downloads 4,0K Music 724K Pictures 4,0K Public 4,0K Templates 4,0K Videos

We can also include hidden files with using:

**du** -sh .**[!**.**]\* \***

Example output:

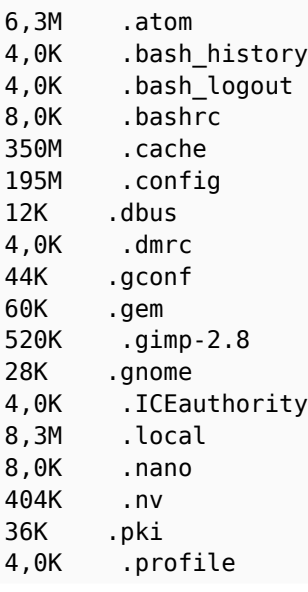

```
8,0K .ssh
0 .sudo_as_admin_successful
4,0K .Xauthority
4,0K .xsession-errors
4,0K .xsession-errors.old
572K Documents
208M Downloads
4,0K Music
724K Pictures
4,0K Public
4,0K Templates
4,0K Videos
```
Thirdly, you can add total to the output by adding ,-c, option:

**du** -sch .**[!**.**]\* \***

Result:

. . . 4,0K Templates 4,0K Videos 769M total

**Most importantly** using du command properly on the root directory is a life saving action to find out what application/service or user is consuming your disk space wildly. For example, in case of a ridiculously low level of disk space availability for a web and mail server, the reason could be a spam attack to your mail service and you can diagnose it just by using du command.

Investigate root directory for disk usage:

**sudo du** -sch **/**.**[!**.**]\* /\***

Example output:

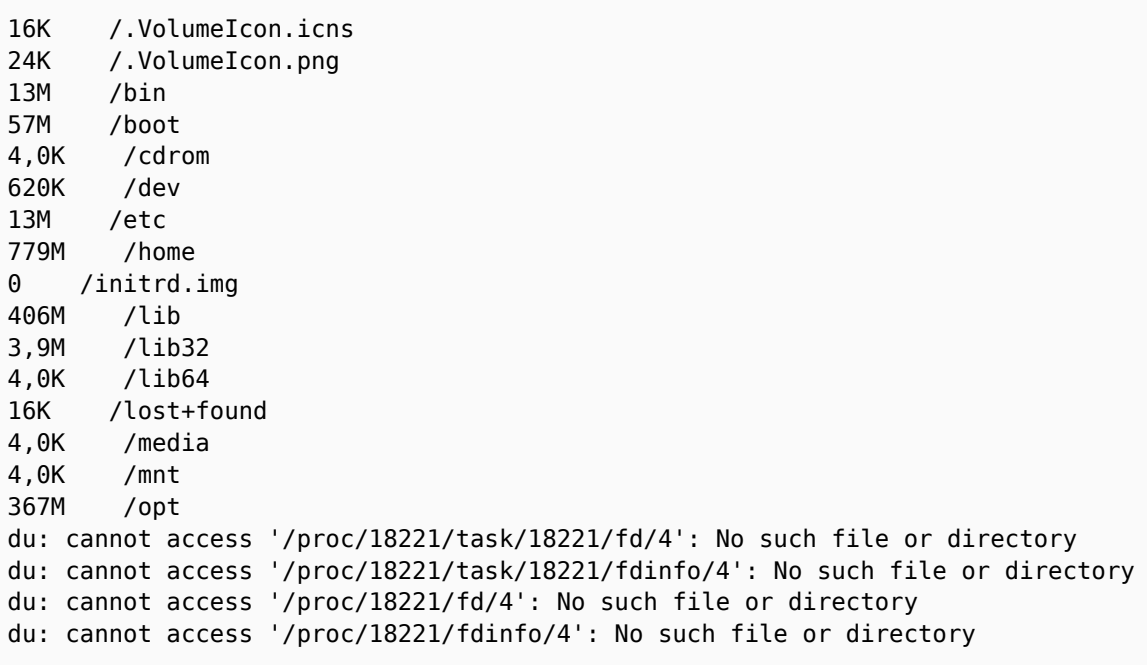

```
0 /proc
20K /root
du: cannot access '/run/user/1000/gvfs': Permission denied
9,4M /run
13M /sbin
4,0K /srv
0 /sys
72K /tmp
3,5G /usr
639M /var
0 /vmlinuz
5,8G total
```
Lastly, the best method forms when you add a threshold size value for directories to ignore small ones. This command will only show folders with more than 1GB in size which located under root directory up to the farthermost branch of the whole directory tree in your file system:

**sudo du** --threshold=1G -ch **/**.**[!**.**]\* /\***

Example output:

1,4G /usr/lib 1,8G /usr/share 3,5G /usr 5,8G total

### <span id="page-24-0"></span>**Section 5.2: Checking Disk Space**

It's quite common to want to check the status of the various partitions/drives on your server/computer to see how full they are. The following command is the one you'll want to run:

#### **df** -h

This will produce output similar to the following:

```
[root@mail ~]# df -h
Filesystem Size Used Avail Use% Mounted on
/dev/mapper/VolGroup-lv_root
                  19G 1.6G 16G 9% /
tmpfs 245M 0 245M 0% /dev/shm
/dev/sda1 485M 47M 413M 11% /boot
```
In this basic example, we can see that the / partition only has 9% used.

For a more complex example that also covers using df to see various mountpoints, see below:

```
[root@mail ~]# df -h
Filesystem Size Used Avail Use% Mounted on
/dev/mapper/VG-root 1.9T 1.7T 89G 95% /
/dev/mapper/VG-var 431G 145G 264G 36% /var
devtmpfs 7.8G 204K 7.8G 1% /dev
tmpfs 7.8G 4.0K 7.8G 1% /dev/shm
/dev/md1 495M 126M 344M 27% /boot
ku.example.com:9421 2.5T 487G 2.0T 20% /mnt/test
tmpfs 500M 86M 415M 18% /var/ngx_pagespeed_cache
```
In this example, we have a / partition that's 95**%** full along with an additional **/**var partition that's only 36**%** full.

It's got an external network mount of 2T that's mounted on **/**mnt**/test** and a ramdisk/tmpfs mount of 500M mounted on **/**var**/**ngx\_pagespeed\_cache.

## <span id="page-26-0"></span>**Chapter 6: Getting System Information**

Collection of commands to fetch system related information.

### <span id="page-26-1"></span>**Section 6.1: Statistics about CPU, Memory, Network and Disk (I/O operations)**

To get general statistics about main components of Linux family of **stat** commands are extremely useful

### **CPU**

To get processors related statistics you can use mpstat command but with some options it will provide better visibility:

\$ mpstat 2 10

#### **Memory**

We all know command **free** to show amount of (remaining) RAM but to see all statistic including I/O operations:

\$ **vmstat** 2 10

#### **Disk**

To get general information about your disk operations in real time you can utilise iostat.

\$ iostat -kx 2

#### **Network**

To be able to see what is happening with your network services you can use **netstat**

```
$ netstat -ntlp # open TCP sockets
$ netstat -nulp # open UDP sockets
$ netstat -nxlp # open Unix sockets
```
But you can find useful monitoring to see network traffic in real time:

\$ **sudo** iftop

#### **Optional**

To generate statistics in real time related to I/O operations across all components you can use dstat. That tool that is a versatile replacement for **vmstat**, iostat and ifstat

### <span id="page-26-2"></span>**Section 6.2: Using tools like lscpu and lshw**

By using tools like lscpu as lscpu is an easy way to get CPU information.

```
$ lscpu
Architecture: x86_64
CPU op-mode(s): 32-bit, 64-bit
Byte Order: Little Endian
CPU(s): 4
On-line CPU(s) list: 0-3
Thread(s) per core: 1
Core(s) per socket: 4
Socket(s): 1
```
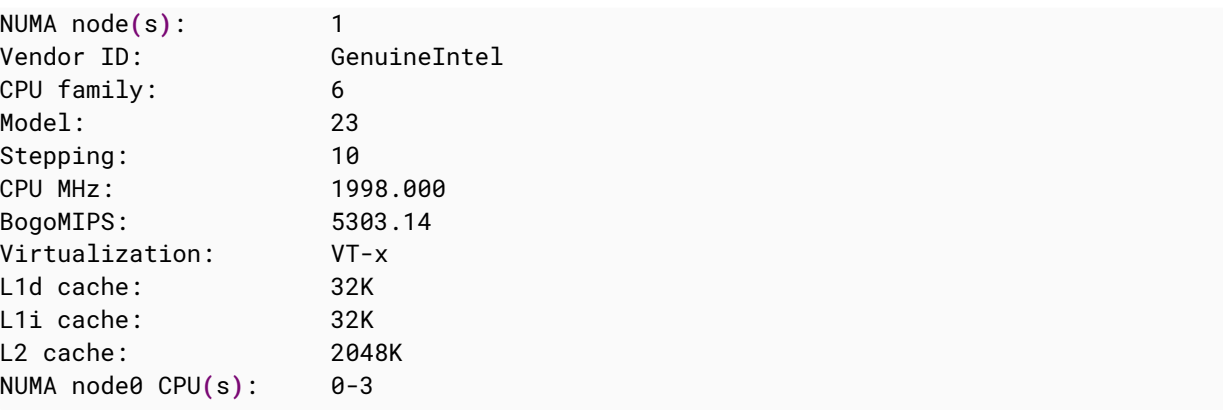

By using tool lshw

```
$ lshw | grep cpu
df1-ws-5084 
     description: Computer
     width: 64 bits
     capabilities: vsyscall32
   *-core
        description: Motherboard
        physical id: 0
      *-memory
           description: System memory
           physical id: 0
           size: 5881MiB
      *-cpu
           product: Intel(R) Pentium(R) CPU G3220 @ 3.00GHz
           vendor: Intel Corp.
           physical id: 1
           bus info: cpu@0
           size: 3GHz
           capacity: 3GHz
           width: 64 bits
```
### <span id="page-27-0"></span>**Section 6.3: List Hardware**

#### **Ubuntu:**

**lshw** is a small tool to extract detailed information on the hardware configuration of the machine. It can report exact memory configuration, firmware version, mainboard configuration, CPU version and speed, cache configuration, bus speed, etc.

```
$ sudo lshw | less (or more)
$ sudo lshw -html > myhardware.html
$ sudo lshw -xml > myhardware.xml
```
To show PCI info

\$ **lspci** -tv

To see USB info

\$ lsusb -tv

To display BIOS informations

\$ dmidecode -q **| less**

To see specific information about disk (disk sda in example) you can use:

\$ hdparm -i **/**dev**/**sda

Few additional utilities/commands will help gather some extra information:

```
$ smartctl -A /dev/sda | grep Power_On_Hours # How long has this disk (system) been powered on in
total
$ hdparm -tT /dev/sda # Do a read speed test on disk sda
$ badblocks -s /dev/sda # Test for unreadable blocks on disk sda
```
### <span id="page-28-0"></span>**Section 6.4: Find CPU model/speed information**

#### **Ubuntu:**

\$ **cat /**proc**/**cpuinfo

Sample Output:

processor : 0 vendor id : GenuineIntel cpu family : 6 model : 15 model name : Intel(R) Core(TM)2 Quad CPU Q6600 @ 2.40GHz stepping : 11 cpu MHz : 1596.000 cache size : 4096 KB physical id : 0 siblings : 4 core id : 0 cpu cores : 4 apicid : 0 initial apicid : 0 fpu : yes fpu\_exception : yes cpuid level : 10 wp : yes flags : fpu vme de pse tsc msr pae mce cx8 apic sep mtrr pge mca cmov pat pse36 clflush dts acpi mmx fxsr sse sse2 ss ht tm pbe syscall nx lm constant\_tsc arch\_perfmon pebs bts rep\_good pni dtes64 monitor ds\_cpl vmx est tm2 ssse3 cx16 xtpr pdcm lahf\_lm tpr\_shadow vnmi flexpriority bogomips : 4800.18 clflush size : 64 cache alignment : 64 address sizes : 36 bits physical, 48 bits virtual power management: .... .. processor : 3 vendor\_id : GenuineIntel cpu family : 6 model : 15 model name : Intel(R) Core(TM)2 Quad CPU Q6600 @ 2.40GHz stepping : 11 cpu MHz : 1596.000 cache size : 4096 KB physical id : 0 siblings : 4

core id : 3 cpu cores : 4 apicid : 3 initial apicid : 3 fpu : yes fpu\_exception : yes cpuid level : 10 wp : yes flags : fpu vme de pse tsc msr pae mce cx8 apic sep mtrr pge mca cmov pat pse36 clflush dts acpi mmx fxsr sse sse2 ss ht tm pbe syscall nx lm constant tsc arch perfmon pebs bts rep good pni dtes64 monitor ds cpl vmx est tm2 ssse3 cx16 xtpr pdcm lahf lm tpr shadow vnmi flexpriority bogomips : 4800.30 clflush size : 64 cache\_alignment : 64 address sizes : 36 bits physical, 48 bits virtual power management:

**count processor (including cores):**

\$ **grep** -c processor **/**proc**/**cpuinfo

### <span id="page-29-0"></span>**Section 6.5: Process monitoring and information gathering**

Overall you have two ways to monitor processes at linux host

#### **Static monitoring**

Most widely used command is ps (i.e., process status) command is used to provide information about the currently running processes, including their process identification numbers (PIDs).

Here few useful options to gather specific informations.

List processes in a hierarchy

\$ **ps** -e -o pid,args --forest

List processes sorted by % cpu usage

\$ **ps** -e -o pcpu,cpu,**nice**,state,cputime,args --sort pcpu **| sed** '/^ 0.0 /d'

List processes sorted by mem (KB) usage.

\$ **ps** -e -orss=,args= **| sort** -b -k1,1n **| pr** -TW\$COLUMNS

List all threads for a particular process ("firefox-bin" process in example )

\$ **ps** -C firefox-bin -L -o pid,tid,pcpu,state

After finding specific process you can gather information related to it using lsof to list paths that process id has open

 $$$ lsof -p  $$$ 

Or based on path find out list processes that have specified path open

 $$$  lsof  $\sim$ 

#### **Interactive monitoring**

Most commonly known tool for dynamic monitoring is:

\$ top

That mostly default command that have huge amount options to filter and represent information in real time (in comparison to ps command.

Still there are more advance options that can be considered and installed as top replacement

\$ **htop** -d 5 or  $$$  atop Which has ability to log all the activities into log file (default atop will log all the activity on every 600 seconds) To this

list there are few specialised commands as iotop or iftop

\$ **sudo** iotop

# <span id="page-31-0"></span>**Chapter 7: ls command**

## <span id="page-31-1"></span>**Section 7.1: Options for ls command**

### **Full list of options:**

- **ls** -a list all files including hidden file starting with '.'
- **ls** --color colored list [=always/never/auto]
- **ls** -d list directories with ' \*/'
- **ls** -F add one char of \*/=>@| to enteries
- **ls** -i list file's inode index number
- **ls** -1 list with long format show permissions
- **ls** -la list long format including hidden files
- **ls** -lh list long format with readable file size
- **ls** -ls list with long format with file size
- **ls** -r list in reverse order
- **ls** -R list recursively directory tree
- **ls** -s list file size
- **ls** -S sort by file size
- **ls** -t sort by time & date
- **ls** -X sort by extension name

## <span id="page-31-2"></span>**Section 7.2: ls command with most used options**

ls shows files and directories in present working directory. (if no arguments are passed.) (It doesn't show hidden files which starts with . by default.)

```
user@ubuntu14:/usr$ ls
bin games include lib lib32 local sbin share src
```
To see all files (hidden files/folders also). Use **ls** -a OR **ls** -all

```
user@ubuntu14:/usr$ ls -a
  . .. bin games include lib lib32 local sbin share src
```
To differentiate between files and folders and symbolic links and other, use **ls** -F OR **ls** --classify

```
user@ubuntu14:~$ ls -F
bash_profile_course chat_apps/ Desktop/ Downloads/ foxitsoftware/ 
Public/ test/ bin/ ClionProjects/ Documents/ IDE/ Music/
Pictures/ Templates/ Videos/
```
Here, ending characters are used to distinguish files and folders.

"/" suggest directory.

"\*"suggest executables.

"@" suggest symbolic links.

To get more details about the files and directories, use **ls** -l

```
user@ubuntu14:~/example$ ls -l
total 6464
-rw-r--r-- 1 dave dave 41 Dec 24 12:19 Z.txt
drwxr-xr-x 2 user group 4096 Dec 24 12:00 a_directory
-rw-r--r-- 1 user group 6 Dec 24 12:01 a_file
lrwxrwxrwx 1 user group 6 Dec 24 12:04 a_link -> a_file
-rw-r--r-- 1 user group 6 Dec 24 12:03 a_newer_file
-rw-r----- 1 user group 6586816 Dec 24 12:07 big.zip
```
In this example, the total size of the contents is 6460KB.

Then there is an entry for each file/directory in alphabetical order with upper case before lower case.

The first character is the type (e.g. d - directory, l - link).

The next 9 characters show the permissions for the user, group and other.

This is followed by the number of hard links, then the owner's name and group.

The next field is the size in bytes. This can be displayed in a human friendly form by adding the -h option e.g. 6586816 is displayed as 6.3M

There then follows a timestamp (usually the modification time).

The final field is the name. Note: links also show the target of the link.

## <span id="page-33-0"></span>**Chapter 8: File Compression with 'tar' command**

#### **Common Options -**

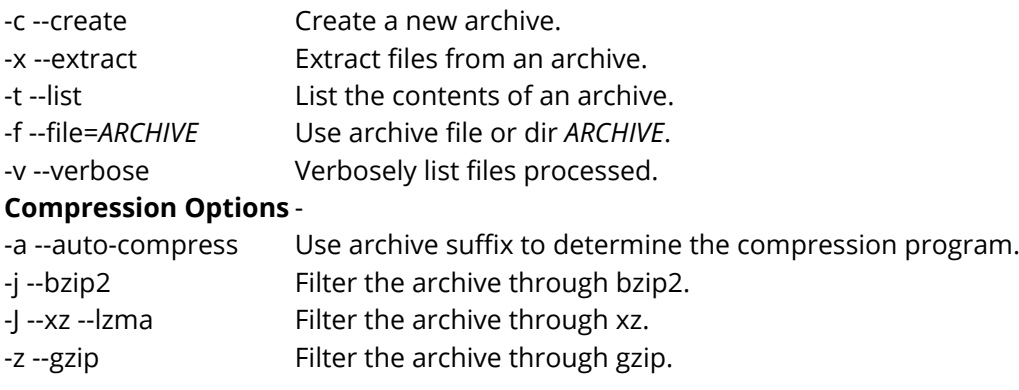

### <span id="page-33-1"></span>**Section 8.1: Compress a folder**

This creates a simple archive of a folder :

**tar** -cf .**/**my-archive.tar .**/**my-folder**/**

Verbose output shows which files and directories are added to the archive, use the -v option:

**tar** -cvf .**/**my-archive.tar .**/**my-folder**/**

For archiving a folder compressed 'gzip', you have to use the -z option :

**tar** -czf .**/**my-archive.tar.gz .**/**my-folder**/**

You can instead compress the archive with 'bzip2', by using the -j option:

**tar** -cjf .**/**my-archive.tar.bz2 .**/**my-folder**/**

Or compress with 'xz', by using the -J option:

**tar** -cJf .**/**my-archive.tar.xz .**/**my-folder**/**

### <span id="page-33-2"></span>**Section 8.2: Extract a folder from an archive**

There is an example for extract a folder from an archive in the current location :

**tar** -xf archive-name.tar

If you want to extract a folder from an archive to a specfic destination :

**tar** -xf archive-name.tar -C .**/**directory**/**destination

### <span id="page-33-3"></span>**Section 8.3: List contents of an archive**

List the contents of an archive file without extracting it:

**tar** -tf archive.tar.gz

```
Folder-In-Archive/
Folder-In-Archive/file1
Folder-In-Archive/Another-Folder/
Folder-In-Archive/Another-Folder/file2
```
### <span id="page-34-0"></span>**Section 8.4: List archive content**

There is an example of listing content :

**tar** -tvf archive.tar

The option -t is used for the listing. For listing the content of a tar.gz archive, you have to use the -z option anymore :

**tar** -tzvf archive.tar.gz

### <span id="page-34-1"></span>**Section 8.5: Compress and exclude one or multiple folder**

If you want to extract a folder, but you want to exclude one or several folders during the extraction, you can use the --exclude option.

**tar** -cf archive.tar .**/**my-folder**/** --exclude="my-folder/sub1" --exclude="my-folder/sub3"

With this folder tree :

my-folder**/** sub1**/** sub2**/** sub3**/**

The result will be :

```
./archive.tar
    my-folder/
       sub2/
```
### <span id="page-34-2"></span>**Section 8.6: Strip leading components**

To strip any number of leading components, use the --strip-components option:

```
--strip-components=NUMBER
  strip NUMBER leading components from file names on extraction
```
For example to strip the leading folder, use:

```
tar -xf --strip-components=1 archive-name.tar
```
## <span id="page-35-0"></span>**Chapter 9: Services**

### <span id="page-35-1"></span>**Section 9.1: List running service on Ubuntu**

To get a list of the service on your system, you may run:

service --status-all

The output of service --status-all lists the state of services controlled by System V.

The + indicates the service is running, - indicates a stopped service. You can see this by running service SERVICENAME status for a + and - service.

Some services are managed by **Upstart**. You can check the status of all Upstart services with sudo initctl list. Any service managed by Upstart will also show in the list provided by service --status-all but will be marked with a ?.

ref: <https://askubuntu.com/questions/407075/how-to-read-service-status-all-results>

### <span id="page-35-2"></span>**Section 9.2: Systemd service management**

#### **Listing services**

- systemctl To list running services
- systemctl --failed To list failed services

#### **Managing Targets (Similar to Runlevels in SysV)**

- systemctl get-default To find the default target for your system
- systemctl set-default **<**target-name**>** To set the default target for your system

#### **Managing services at runtime**

- systemctl start **[**service-name**]** To start a service
- systemctl stop **[**service-name**]** To stop a service
- systemctl restart **[**service-name**]** To restart a service
- systemctl reload **[**service-name**]** To request service to reload its configuration
- systemctl status **[**service-name**]** To show current status of a service

#### **Managing autostart of services**

- systemctl is-enabled **[**service-name**]** To show whether a service is enabled on system boot
- systemctl is-active **[**service-name**]** To show whether a service is currently active(running)
- systemctl **enable [**service-name**]** To enable a service on system boot
- systemctl disable **[**service-name**]** To disable a service on system boot

#### **Masking services**

- systemctl mask **[**service-name**]** To mask a service (Makes it hard to start a service by mistake)
- systemctl unmask **[**service-name**]** To unmask a service

#### **Restarting systemd**

systemctl daemon-reload

## <span id="page-36-0"></span>**Chapter 10: Managing Services**

### <span id="page-36-1"></span>**Section 10.1: Diagnosing a problem with a service**

On systems using systemd, such as Fedora => 15, Ubuntu (Server and Desktop) >= 15.04, and RHEL/CentOS >= 7:

systemctl status **[**servicename**]**

...where **[**servicename**]** is the service in question; for example, systemctl status sshd.

This will show basic status information and any recent errors logged.

You can see further errors with journalctl. For example,journalctl -xe will load the last 1000 logged into a pager (like **less**), jumping to the end. You can also use journalctl -f, which will follow log messages as they come in.

To see logs for a particular service, use the -t flag, like this:

journalctl -f -t sshd

Other handy options include -p for priority (-p warnings to see only warnings and above), -b for "since last boot", and -S for "since" — putting that together, we might do

journalctl -p err -S yesterday

to see all items logged as errors since yesterday.

If journalctl is not available, or if you are following application error logs which do not use the system journal, the **tail** command can be used to show the last few lines of a file. A useful flag for tail is -f (for "follow"), which causes tail continue showing data as it gets appended to the file. To see messages from most services on the system:

#### **tail** -f **/**var**/**log**/**messages

Or, if the service is privileged, and may log sensitive data:

#### **tail** -f **/**var**/**log**/**secure

Some services have their own log files, a good example is auditd, the linux auditing daemon, which has its logs stored in **/**var**/**log**/**audit**/**. If you do not see output from your service in **/**var**/**log**/**messages try looking for service specific logs in **/**var**/**log**/**

### <span id="page-36-2"></span>**Section 10.2: Starting and Stopping Services**

On systems that use the System-V style init scripts, such as RHEL/CentOS 6:

service **<**service**>** start

service **<**service**>** stop

On systems using systemd, such as Ubuntu (Server and Desktop) >= 15.04, and RHEL/CentOS >= 7:

systemctl **<**service**>** dnsmasq

systemctl **<**service**>** dnsmasq

### <span id="page-37-0"></span>**Section 10.3: Getting the status of a service**

On systems that use the System-V style init scripts, such as RHEL/CentOS 6:

service **<**service**>** status

On systems using systemd, such as Ubuntu (Server and Desktop) >= 15.04, and RHEL/CentOS >= 7.0:

systemctl status **<**service**>**

## <span id="page-38-0"></span>**Chapter 11: Modifying Users**

#### **Parameter Details**

username The name of the user. Do not use capital letters, do not use dots, do not end it in dash, it must not include colons, no special characters. Cannot start with a number.

### <span id="page-38-1"></span>**Section 11.1: Setting your own password**

#### **passwd**

### <span id="page-38-2"></span>**Section 11.2: Setting another user's password**

Run the following as root:

**passwd** username

### <span id="page-38-3"></span>**Section 11.3: Adding a user**

Run the following as root:

useradd username

### <span id="page-38-4"></span>**Section 11.4: Removing a user**

Run the following as root:

userdel username

### <span id="page-38-5"></span>**Section 11.5: Removing a user and its home folder**

Run the following as root:

userdel -r username

### <span id="page-38-6"></span>**Section 11.6: Listing groups the current user is in**

#### **groups**

More detailed information about user and group numerical IDs can be found with the id command.

### <span id="page-38-7"></span>**Section 11.7: Listing groups a user is in**

**groups** username

More detailed information about user and group numerical IDs can be found with **id** username.

## <span id="page-39-0"></span>**Chapter 12: LAMP Stack**

LAMP (**L**inux **A**pache **M**ySQL **P**HP) consists of the Linux operating system as development environment, the Apache HTTP Server as web server, the MySQL relational database management system (RDBMS) as DB(**D**ata **B**ase) system, and the PHP programming language as Server side (Back End) programming language.

LAMP is used as a Open Source stack of technologies solution to web development area. Windows version of this stack is called WAMP(**W**indows **A**pache **M**ySQL **P**HP)

### <span id="page-39-1"></span>**Section 12.1: Installing LAMP on Arch Linux**

With this line we will install all the necessary packages in one step, and the last update:

pacman -Syu apache php php-apache mariadb

#### **HTTP**

Edit

**/**etc**/**httpd**/**conf**/**httpd.conf

Change ServerAdmin you**@**example.com as you need.

The folder of the WEB Pages by default is ServerRoot "/etc/httpd". Directory must be set to the same folder, so change the line

#### **<Directory** "/etc/httpd"**>**

This folder must have read and execution access, so

**chmod** o+x **/**etc**/**httpd

Change AllowOverride from none **(**default**)** to All so .htaccess will works.

Now you need the ~**/**public\_html folder for each user. (to get the root page of each user as [http://localhost/~yourusername/](#page--1-0). Unremark this line:

Include conf**/**extra**/**httpd-userdir.conf

Now as root you need to create the ~**/**public\_html for each user and change the access to (755) of each one.

```
chmod 755 /home
chmod 755 /home/username
chmod 755 /home/username/public_html
```
You can comment out this line if you want to use SSL:

LoadModule ssl\_module modules**/**mod\_ssl.so

If you need to use virtual domains, uncomment the line:

Include conf**/**extra**/**httpd-vhosts.conf

and in **/**etc**/**httpd**/**conf**/**extra**/**httpd-vhosts.conf you must to add all the virtual domains. (plus into **/**etc**/**hosts if you want to test those virtuals domains)

Edit **/**etc**/**httpd**/**conf**/**extra**/**httpd-default.conf and change **ServerSignature** to Off and **ServerToken** to Prod

#### **PHP**

Edit: **/**etc**/**httpd**/**conf**/**httpd.conf

Comment out: LoadModule mpm\_event\_module modules**/**mod\_mpm\_event.so

Uncomment: LoadModule mpm\_prefork\_module modules**/**mod\_mpm\_prefork.so

As last item in the LoadModule list, add LoadModule php7\_module modules**/**libphp7.so

As last item in the include list, add Include conf**/**extra**/**php7\_module.conf

Edit **/**etc**/**php**/**php.ini

Uncomment extension=mysqli.so and extension=pdo\_mysql.so

Change the timezone as you need, for example:

```
date.timezone = America/Argentina/Buenos_Aires, date.default_latitude = 0.0, date.default_longitude
= 0.0
```
#### **MySQL**

Run as root:

```
mysql_install_db --user=mysql --basedir=/usr --datadir=/var/lib/mysql
```
Now you have the root of the MySQL Server.

Start MySQL daemon:

```
systemctl enable mysqld
systemctl start mysqld
```
At last, run:

**sh /**usr**/**bin**/**mysql\_secure\_installation

That all to get a web server ready to be customized as you need.

### <span id="page-40-0"></span>**Section 12.2: Installing LAMP on Ubuntu**

## Install apache: **sudo apt-get install** apache2 Install MySql: **sudo apt-get install** mysql-server Install PHP:

**sudo apt-get install** php5 libapache2-mod-php5

### Restart system:

Check PHP installation:

php -r 'echo "\n\nYour PHP installation is working fine.\n\n\n";'

### <span id="page-41-0"></span>**Section 12.3: Installing LAMP stack on CentoOS**

#### **Install Apache Web Server**

First step is to install web server Apache.

**sudo yum** -y **install** httpd

Once it is installed, enable (to run on startup) and start Apache web server service.

**sudo** systemctl **enable** --now httpd

Point your browser to:

[http://localhost](#page--1-0)

You will see the default Apache web server page.

#### **Install MariaDB Server**

Second step is to install MariaDB:

**sudo yum** -y **install** mariadb-server

Then start and enable (on startup) the MariaDB server:

**sudo** systemctl **enable** --now mariadb

As needed, use **mysql secure installation** to secure your database.

This script will allow you to do the following:

- Change the root user's password
- Remove test databases
- Disable remote access

#### **Install PHP**

**sudo yum** -y **install** php php-common

Then restart Apache's httpd service.

**sudo** systemctl restart httpd

To test PHP, create a file called **index.php** in **/var/www/html**.

Then add the following line to the file:

Then point your browser to:

<http://localhost/index.php>

You should see information related to your server. If you do not, ensure that php is for sure installed correctly by running the following command:

php --version

If you receive something like:

PHP 5.4.16 **(**cli**) (**built: Nov 6 2016 00:29:02**)** Copyright **(**c**)** 1997-2013 The PHP Group

Then PHP is installed correctly. If this is the case, please ensure that you've restarted your web server.

## <span id="page-43-0"></span>**Chapter 13: tee command**

**Options Description**

-a, --append Append to the given FILEs. Do not overwrite. -i, --ignore-interrupts Ignore interrupt signals. -help Display a help message, and exit. --version Display version information, and exit.

tee - read from standard input and write to standard output and files.

The tee command is named after the T-splitter in plumbing, which splits water into two directions and is shaped like an uppercase T.

tee copies data from standard input to each FILE, and also to standard output. In effect, tee duplicates its input, routing it to multiple outputs at once.

### <span id="page-43-1"></span>**Section 13.1: Write output to stdout, and also to a file**

The following command displays output only on the screen (stdout).

#### \$ **ls**

The following command writes the output only to the file and not to the screen.

```
$ ls > file
```
The following command (with the help of **tee** command) writes the output both to the screen (stdout) and to the file.

#### \$ **ls | tee file**

### <span id="page-43-2"></span>**Section 13.2: Write output from the middle of a pipe chain to a file and pass it back to the pipe**

You can also use **tee** command to store the output of a command in a file and redirect the same output to another command.

The following command will write current crontab entries to a file crontab-backup.txt and pass the crontab entries to **sed** command, which will do the substituion. After the substitution, it will be added as a new cron job.

\$ crontab -l **| tee** crontab-backup.txt **| sed** 's/old/new/' **|** crontab –

### <span id="page-43-3"></span>**Section 13.3: write the output to multiple files**

You can pipe your output to multiple files (including your terminal) by using **tee** like this:

\$ **ls | tee** file1 file2 file3

### <span id="page-43-4"></span>**Section 13.4: Instruct tee command to append to the file**

By default **tee** command overwrites the file. You can instruct **tee** to append to the file using the –a option as shown below.

\$ **ls | tee** –a **file**

# <span id="page-45-0"></span>**Chapter 14: Secure Shell (SSH)**

A secure shell is used to remotely access a server from a client over an encrypted connection. OpenSSH is used as an alternative to Telnet connections that achieve remote shell access but are unencrypted. The OpenSSH Client is installed on most GNU/Linux distributions by default and is used to connect to a server. These examples show use how to use the SSH suite to for accept SSH connections and connecting to another host.

### <span id="page-45-1"></span>**Section 14.1: Connecting to a remote server**

To connect to a server we must use SSH on the client as follows,

# **ssh** -p port user**@**server-address

- **port** The listening ssh port of the server (default port 22).
- **user** Must be an existing user on the server with SSH privileges.
- **server address** The IP/Domain of the server.

For a real world example lets pretend that you're making a website. The company you chose to host your site tells you that the server is located at **web-servers.com** on a custom port of **2020** and your account name **usr1** has been chosen to create a user on the server with SSH privileges. In this case the SSH command used would be as such

# **ssh** -p 2020 usr1**@**web-servers.com

If account name on the remote system is the same as the one one the local client you may leave the user name off. So if you are usr1 on both systems then you my simply use web-servers.com instead of usr1**@**web-servers.com.

When a server you want to connect to is not directly accessible to you, you can try using ProxyJump switch to connect to it through another server which is accessible to you and can connect to the desired server.

# **ssh** -J usr1**@**10.0.0.1:2020 usr2**@**10.0.0.2 -p 2222

This will let you connect to the server 10.0.0.2 (running ssh on port 2222) through server at 10.0.0.1 (running ssh on port 2020). You will need to have accounts on both servers of course. Also note that the -J switch is introduced in OpenSSH version 7.3.

### <span id="page-45-2"></span>**Section 14.2: Installing OpenSSH suite**

Both connecting to a remove SSH server and accepting SSH connections require installation of openssh

*Debian:*

# **apt-get install** openssh

*Arch Linux:*

# pacman -S openssh

*Yum:*

# **yum install** openssh

### <span id="page-46-0"></span>**Section 14.3: Configuring an SSH server to accept connections**

First we must edit the SSH daemon config file. Though under different Linux distributions this may be located in different directories, usually it is stored under **/**etc**/**ssh**/**sshd\_config

Use your text editor to change the values set in this file, all lines starting with # are commented out and must have this character removed to take any effect. A list of recommendations follow as such.

```
Port (chose a number between 0 - 65535, normaly greater than four digits)
PasswordAuthentication yes
AllowUsers user1 user2 ...etc
```
*Note that it is preferable to disable password logins all together and use SSH Keys for improved security as explained in this document.*

### <span id="page-46-1"></span>**Section 14.4: Passwordless connection (using a key pair)**

First of all you'll need to have a key pair. If you don't have one yet, take a look at the 'Generate public and private key topic'.

Your key pair is composed by a private key (id\_rsa) and a public key (id\_rsa.pub). All you need to do is to copy the public key to the remote host and add its contents to the ~**/**.ssh**/**authorized\_keys file.

One simple way to do that is:

```
ssh <user>@<ssh-server> 'cat >> ~/.ssh/authorized_keys' < id_rsa.pub
```
Once the public key is properly placed in your user's home directory, you just need to login using the respective private key:

**ssh <**user**>@<**ssh-server**>** -i id\_rsa

### <span id="page-46-2"></span>**Section 14.5: Generate public and private key**

To generate keys for SSH client:

```
ssh-keygen [-t rsa | rsa1 | dsa ] [-C <comment>] [-b bits]
```
For example:

**ssh-keygen** -t rsa -b 4096 - C myemail**@**email.com

Default location is ~**/**.ssh**/**id\_rsa for private and ~**/**.ssh**/**id\_rsa.pub for public key.

For more info, please visit [man.openbsd.org](http://man.openbsd.org/OpenBSD-current/man1/ssh-keygen.1)

### <span id="page-46-3"></span>**Section 14.6: Disable ssh service**

This will disable the SSH server side service, as if needed this will insure that clients cannot connect via ssh

*Ubuntu*

```
sudo service ssh stop
sudo systemctl disable sshd.service
```
*Debian*

**sudo /**etc**/**init.d**/ssh** stop **sudo** systemctl disable sshd.service

*Arch Linux*

**sudo killall** sshd **sudo** systemctl disable sshd.service

## <span id="page-48-0"></span>**Chapter 15: SCP**

## <span id="page-48-1"></span>**Section 15.1: Secure Copy**

scp command is used to securely copy a file to or from a remote destination. If the file is in current working directly only filename is sufficient else full path is required which included the remote hostname e.g. remote\_user@some\_server.org:/path/to/file

**Copy local file in your CWD to new directory scp** localfile.txt **/**home**/**friend**/**share**/ Copy remote file to you current working directory scp** rocky**@**arena51.net:**/**home**/**rocky**/**game**/**data.txt .**/ Copy file from one remote location to another remote location scp** mars**@**universe.org:**/**beacon**/**light**/**bitmap.conf jupiter**@**universe.org:**/**beacon**/**night**/ To copy directory and sub-directories use '-r' recursive option to scp scp** -r user**@**192.168.0.4:~**/**project**/\*** .**/**workspace**/**

### <span id="page-48-2"></span>**Section 15.2: Basic Usage**

*# Copy remote file to local dir* **scp** user**@**remotehost.com:**/**remote**/**path**/**to**/**foobar.md **/**local**/**dest

*# Copy local file to remote dir* **scp** foobar.md user**@**remotehost.com:**/**remote**/**dest

*# Key files can be used (just like ssh)* **scp** -i my\_key.pem foobar.md user**@**remotehost.com:**/**remote**/**dest

# <span id="page-49-0"></span>**Chapter 16: GnuPG (GPG)**

GnuPG is a sophisticated key management system which allows for secure signing or encrypting data. GPG is a command-line tool used to create and manipulate GnuPG keys.

GnuPG is most widely used for having SSH (Secure Shell) connections without password or any means of interactive authentication, which improves security level significantly.

Following sections describe ways to create, use, and maintain security of GnuPG keys.

## <span id="page-49-1"></span>**Section 16.1: Exporting your public key**

In order for your public-private keypair to be of use, you must make your public key freely available to others. Be sure that you are working with your public key here since you should *never* share your private key. You can export your public key with the following command:

gpg —armor —**export** EMAIL\_ADDRESS **>** public\_key.asc

where EMAIL\_ADDRESS is the email address associated with the key

Alternately, you can upload your public key to a public key server such as keys.gnupg.net so that others can use it. To do so, enter the following in a terminal:

gpg —list-keys

Then, search for the 8-digit string (the primary ID) associated with the key you want to export. Then, issue the command:

gpg —send-keys PRIMARY\_ID

where PRIMARY\_ID is the actual ID of that key.

Now, the public key has been uploaded to the key server and is publicly available.

### <span id="page-49-2"></span>**Section 16.2: Create and use a GnuPG key quickly**

Install haveged (example **sudo apt-get install** haveged) to speed up the random byte process. Then:

```
gpg --gen-key
gpg --list-keys
```
outputs:

```
pub 2048R/NNNNNNNN 2016-01-01
uid Name <name@example.com>
sub 2048R/xxxxxxxx 2016-01-01
```
Then publish:

gpg --keyserver pgp.mit.edu --send-keys NNNNNNNN

Then plan to revoke:<https://www.hackdiary.com/2004/01/18/revoking-a-gpg-key/>

# <span id="page-50-0"></span>**Chapter 17: Network Configuration**

This document covers TCP/IP networking, network administration and system configuration basics. Linux can support multiple network devices. The device names are numbered and begin at zero and count upwards. For example, a computer with two NICs will have two devices labeled eth0 and eth1.

### <span id="page-50-1"></span>**Section 17.1: Local DNS resolution**

File: **/**etc**/**hosts contains a list of hosts that are to be resolved locally(not by DNS)

Sample contents of the file:

```
127.0.0.1 your-node-name.your-domain.com localhost.localdomain localhost
XXX.XXX.XXX.XXX node-name
```
The file format for the hosts file is specified by [RFC 952](http://www.ietf.org/rfc/rfc0952.txt)

### <span id="page-50-2"></span>**Section 17.2: Configure DNS servers for domain name resolution**

File: **/**etc**/**resolv.conf contains a list of DNS servers for domain name resolution

Sample contents of the file:

```
nameserver 8.8.8.8 # IP address of the primary name server
nameserver 8.8.4.4 # IP address of the secondary name server
```
In case internal DNS server you can validate if this server resolve DNS names properly using **dig** command:

\$ **dig** google.com **@**your.dns.server.com +short

### <span id="page-50-3"></span>**Section 17.3: See and manipulate routes**

### **Manipulate the IP routing table using route**

### **Display routing table**

```
$ route # Displays list or routes and also resolves host names
$ route -n # Displays list of routes without resolving host names for faster results
```
### **Add/Delete route**

#### **Option Description**

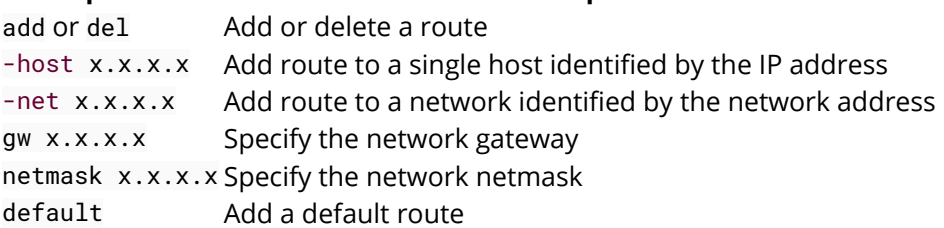

Examples:

• add route to a host \$ route add -host x.x.x.x eth1

- add route to a network  $\hat{s}$  route add -net 2.2.2.0 netmask 255.255.255.0 eth0
- Alternatively, you could also use cidr format to add a route to network route add -net 2.2.2.0**/**24 eth0
- add default gateway \$ route add default gw 2.2.2.1 eth0
- delete a route \$ route del -net 2.2.2.0**/**24

#### **Manipulate the IP routing table using ip**

#### **Display routing table**

\$ **ip route** show *# List routing table*

#### **Add/Delete route**

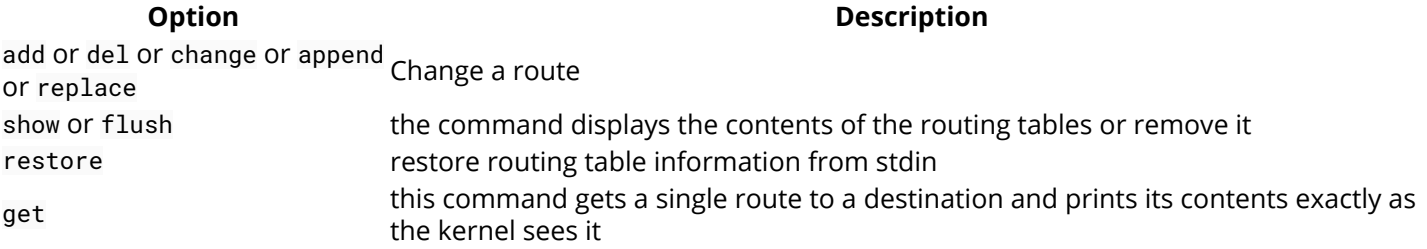

Examples:

- Set default gateway to 1.2.3.254 \$ **ip route** add default via 1.2.3.254
- Adds a default route (for all addresses) via the local gateway 192.168.1.1 that can be reached on device eth0 \$ ip route add default via 192.168.1.1 dev eth0

### <span id="page-51-0"></span>**Section 17.4: Configure a hostname for some other system on your network**

You can configure your Linux (or macOS) system in order to tie in an identifier **<hostname>** to some other system's IP address in your network. You can configure it:

- Systemwide. You should modify the */etc/hosts* file. You just have to add to that file a new line containing:
	- 1. the remote system's IP address **<ip\_rem>**,
	- 2. one or more blank spaces, and
	- 3. the identifier **<hostname>**.
- For a single user. You should modify the *~/.hosts* file --- you-d have to create it. It is not as simple as for systemwide. [Here](http://unix.stackexchange.com/questions/10438/can-i-create-a-user-specific-hosts-file-to-complement-etc-hosts) you can see an explanation.

For instance, you could add this line using the **[cat](https://en.wikipedia.org/wiki/Cat_(Unix))** Unix tool. Suppose that you want to make a **ping** to a PC in yout local network whose IP address is 192.168.1.44 and you want to refer to that IP address just by remote\_pc. Then you must write on your shell:

\$ **sudo cat** 192.168.1.44 remote\_pc

Then you can make that ping just by:

\$ **ping** remote\_pc

### <span id="page-52-0"></span>**Section 17.5: Interface details**

### **Ifconfig**

List all the interfaces available on the machine

\$ **ifconfig** -a

List the details of a specific interface

Syntax: \$ **ifconfig <**interface**>**

Example:

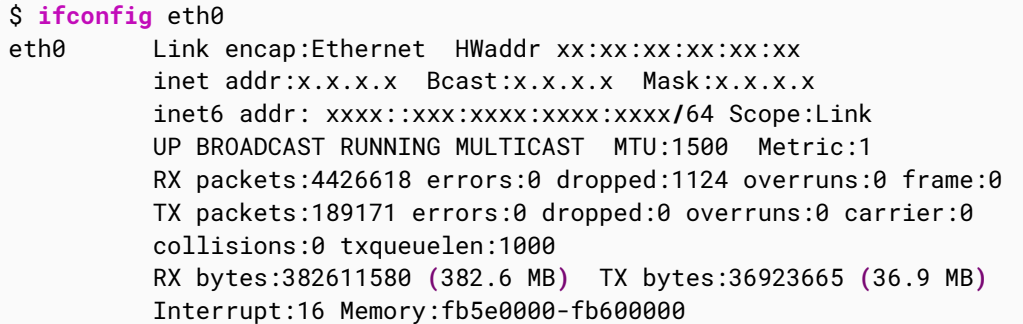

### **Ethtool - query the network driver and hardware settings**

Syntax: \$ ethtool **<**interface**>**

Example:

```
$ ethtool eth0
Settings for eth0:
     Supported ports: [ TP ]
     Supported link modes: 10baseT/Half 10baseT/Full
                              100baseT/Half 100baseT/Full
                              1000baseT/Full
     Supported pause frame use: No
     Supports auto-negotiation: Yes
     Advertised link modes: 10baseT/Half 10baseT/Full
                              100baseT/Half 100baseT/Full
                              1000baseT/Full
     Advertised pause frame use: No
     Advertised auto-negotiation: Yes
     Speed: 1000Mb/s
     Duplex: Full
     Port: Twisted Pair
     PHYAD: 1
     Transceiver: internal
     Auto-negotiation: on
     MDI-X: on (auto)
     Supports Wake-on: pumbg
     Wake-on: g
     Current message level: 0x00000007 (7)
                    drv probe link
     Link detected: yes
```
### **ip - show / manipulate routing, devices, policy routing and tunnels**

```
Syntax: $ ip { link | ... | route | macsec } (please see man ip for full list of objects)
```
Examples

List network interfaces

\$ **ip link** show

Rename interface eth0 to wan

\$ ip link set dev eth0 name wan

Bring interface eth0 up (or down)

\$ **ip link set** dev eth0 up

List addresses for interfaces

\$ **ip addr** show

Add (or del) ip and mask (255.255.255.0)

\$ **ip addr** add 1.2.3.4**/**24 brd + dev eth0

### <span id="page-53-0"></span>**Section 17.6: Adding IP to an interface**

An IP address to an interface could be obtained via DHCP or Static assignment

**DHCP** If you are connected to a network with a DHCP server running, dhclient command can get an IP address for your interface

\$ dhclient **<**interface**>**

or alternatively, you could make a change to the **/**etc**/**network**/**interfaces file for the interface to be brought up on boot and obtain DHCP IP

auto eth0 iface eth0 inet dhcp

#### **Static configuration(Permanent Change) using /etc/network/interfaces file**

If you want to statically configure the interface settings(permanent change), you could do so in the **/**etc**/**network**/**interfaces file.

Example:

```
auto eth0 # Bring up the interface on boot
iface eth0 inet static
     address 10.10.70.10
     netmask 255.255.0.0
     gateway 10.10.1.1
     dns-nameservers 10.10.1.20
     dns-nameservers 10.10.1.30
```
These changes persist even after system reboot.

### **Static configuration(Temporary change) using ifconfig utility**

A static IP address could be added to an interface using the **ifconfig** utility as follows

\$ **ifconfig <**interface**> <**ip-address**>/<**mask**>** up

Example:

\$ **ifconfig** eth0 10.10.50.100**/**16 up

# <span id="page-55-0"></span>**Chapter 18: Midnight Commander**

Midnight Commander or mc is a console file manager. This topic includes the descripton of it's functionalities and examples and tips of how to use it to it's full potential.

### <span id="page-55-1"></span>**Section 18.1: Midnight Commander function keys in browsing mode**

Here is a list of actions which can be triggered in the Midnight Commander filesystem browsing mode by using function keys on your keyboard.

F1 Displays help

F2 Opens user menu

F3 Displays the contents of the selected file

F4 Opens the selected file in the internal file editor

F5 Copies the selected file to the directory open in the second panel

F6 Moves the selected file to the directory open in the second panel

F7 Makes a new directory in the directory open in the current panel

F8 Deletes the selected file or directory

F9 Focuses to the main menu on the top of the screen

F10 Exits mc

### <span id="page-55-2"></span>**Section 18.2: Midnight Commander function keys in file editing mode**

Midnight Commander has a built in editor which is started by F4 function key when over the desired file in the browse mode. It can also be invoked in standalone mode by executing

mcedit **<**filename**>**

Here is a list of actions which can be triggered in the edit mode.

F1 Displays help

F2 Saves current file

F3 Marks the start of the text selection. Move cursor any direction to select. Second hit marks the end of the selection.

F4 Brings up the text search/replace dialog

F5 Copies selected text to the cursor location (copy/paste)

F6 Moves selected text to the cursor location (cut/paste)

F7 Brings up the text search dialog

F8 Deletes selected text

F9 Focuses to the main menu on the top of the screen

F10 Exits the editor

# <span id="page-57-0"></span>**Chapter 19: Change root (chroot)**

Change root (chroot) is an operation that changes the apparent root directory for the current running process and their children. A program that is run in such a modified environment cannot access files and commands outside that environmental directory tree.

### <span id="page-57-1"></span>**Section 19.1: Requirements**

- root privileges
- another working Linux environment,such as Live CD boot or an existing distribution
- matching environment architectures of **chroot** source and destination (check current environment architecture with **uname** -m)
- kernel modules which you may need in **chroot** environment must be loaded (for example, with modprobe)

## <span id="page-57-2"></span>**Section 19.2: Manually changing root in a directory**

- 1. Ensure you met all requirements, as per Requirements
- 2. Mount the temporary API filesystems:

```
cd /location/of/new/root
mount -t proc proc proc/
mount --rbind /sys sys/
mount --rbind /dev dev/
mount --rbind /run run/ (optionally)
```
3. If you need to use an internet connection in the chroot environment, copy over the DNS details:

**cp /**etc**/**resolv.conf etc**/**resolv.conf

4. Change root into /location/of/new/root, specifying the shell (**/**bin**/bash** in this example):

**chroot /**location**/**of**/**new**/**root **/**bin**/bash**

5. After chrooting it may be necessary to load the local bash configuration:

```
source /etc/profile
source ~/.bashrc
```
6. Optionally, create a unique prompt to be able to differentiate your chroot environment:

```
export PS1="(chroot) $PS1"
```
7. When finished with the chroot, you can exit it via:

**exit**

8. Unmount the temporary file systems:

```
cd /
umount --recursive /location/of/new/root
```
### <span id="page-58-0"></span>**Section 19.3: Reasons to use chroot**

Changing root is commonly done for performing system maintenance on systems where booting and/or logging in is no longer possible.

Common examples are:

- reinstalling the bootloader
- rebuilding the initramfs image
- upgrading or downgrading packages
- resetting a forgotten password
- building software in a clean root environment

## <span id="page-59-0"></span>**Chapter 20: Package Managers**

### <span id="page-59-1"></span>**Section 20.1: How to update packages with the apt package manager**

The **A**dvanced **P**ackage **T**ool, aptly named the 'apt' package manager can handle the installation and removal of software on the Debian, Slackware, and other Linux Distributions. Below are some simple examples of use:

#### **update**

This option retrieves and scans the Packages.gz files, so that information about new and updated packages is available. To do so, enter the following command:

#### **sudo apt-get update**

#### **upgrade**

This option is used to install the newest versions of all packages currently installed on the system. Packages currently installed with new versions available are retrieved and upgraded; under no circumstances are currently installed packages removed, or packages not already installed retrieved and installed. To upgrade, enter the following command:

#### **sudo apt-get upgrade**

#### **dist-upgrade**

In addition to performing the function of upgrade, dist-upgrade also intelligently handles changing dependencies with new versions of packages. It will attempt to upgrade the most important packages at the expense of less important ones if necessary. To do so, enter the following command:

**sudo apt-get dist-upgrade**

### <span id="page-59-2"></span>**Section 20.2: How to install a package with the pacman package manager**

In order to search for packages in the databse, searching both in packages' names and descriptions:

pacman -Ss string1 string2 ...

To install a single package or list of packages (including dependencies), issue the following command:

**sudo** pacman -S package\_name1 package\_name2 ...

#### [source](https://wiki.archlinux.org/index.php/Pacman#Querying_package_databases)

### <span id="page-59-3"></span>**Section 20.3: How to update packages with the pacman package manager**

To update a specific program:

**sudo** pacman -S **<**programName**>**

To update entire the system:

**sudo** pacman -Syu

## <span id="page-60-0"></span>**Section 20.4: How to update packages with yum**

**Y**ellowdog **U**pdater, **M**odified, one of the last remaining vestiges of Yellow Dog Linux, is the package manager used by Red Hat, Fedora, and CentOS systems and their derivatives. It can handle the installation and removal of software packaged as **rpms** for these Linux distributions. Below are some simple examples of use:

#### **search**

This command will attempt to locate software packages in the configured software repositories that match the given search criteria, and display the name / version / repository location of the matches it finds. To use it, enter the following command:

**yum search <**queryString**>**

### **install**

This command will attempt to locate and install the named software from the configured software repositories, recursively locating and installing any needed prerequisite software as well. To use it, enter the following command:

**sudo yum install <**packageName**>**

### **update**

This option is used to install the newest versions of all packages currently installed on the system. Packages currently installed with new versions available are retrieved and upgraded; new prerequisites are also retrieved and installed as necessary, and replaced or obsoleted packages are removed. To upgrade, enter the following command:

**sudo yum update**

Unlike **apt**, most **yum** commands will also automatically check for updates to repository metadata if a check has not been done recently (or if forced to do so) and will retrieve and scan updated metadata so that information about new and updated packages is available before the requested operation is performed.

## <span id="page-61-0"></span>**Chapter 21: Compiling the Linux kernel**

### <span id="page-61-1"></span>**Section 21.1: Compilation of Linux Kernel on Ubuntu**

**Warning:** be sure you have at least 15 GB of free disk space.

#### **Compilation in Ubuntu >=13.04**

#### **Option A) Use Git**

Use git if you want to stay in sync with the latest Ubuntu kernel source. Detailed instructions can be found in the Kernel Git Guide. The git repository does not include necessary control files, so you must build them by:

fakeroot debian**/**rules clean

#### **Option B) Download the source archive**

Download the source archive - This is for users who want to rebuild the standard Ubuntu packages with additional patches. Use a follow command to install the build dependencies and extract the source (to the current directory):

1. Install the following packages:

```
sudo apt-get build-dep linux-image-`uname -r`
```
#### **Option C) Download the source package and build**

This is for users who want to modify, or play around with, the Ubuntu-patched kernel source.

- 1. Retrieve the latest kernel source from [kernel.org.](https://www.kernel.org/)
- 2. Extract the archive to a directory and cd into it:

```
tar xf linux-*.tar.xz
cd linux-*
```
3. Build the ncurses configuration interface:

**make** menuconfig

- 4. To accept the default configuration, press ? to highlight < Exit > and then Return .
- 5. Press Return again to save the configuration.
- 6. Use **make** to build the kernel:

**make**

Note that you can use the -jem> flag to compile files in parallel and take advantage of multiple cores.

The compressed kernel image can be found at arch**/[arch]/**boot**/**bzImage, where **[arch]** is equal to **uname** -a.

## <span id="page-62-0"></span>**Credits**

Thank you greatly to all the people from Stack Overflow Documentation who helped provide this content, more changes can be sent to [web@petercv.com](mailto:web@petercv.com) for new content to be published or updated

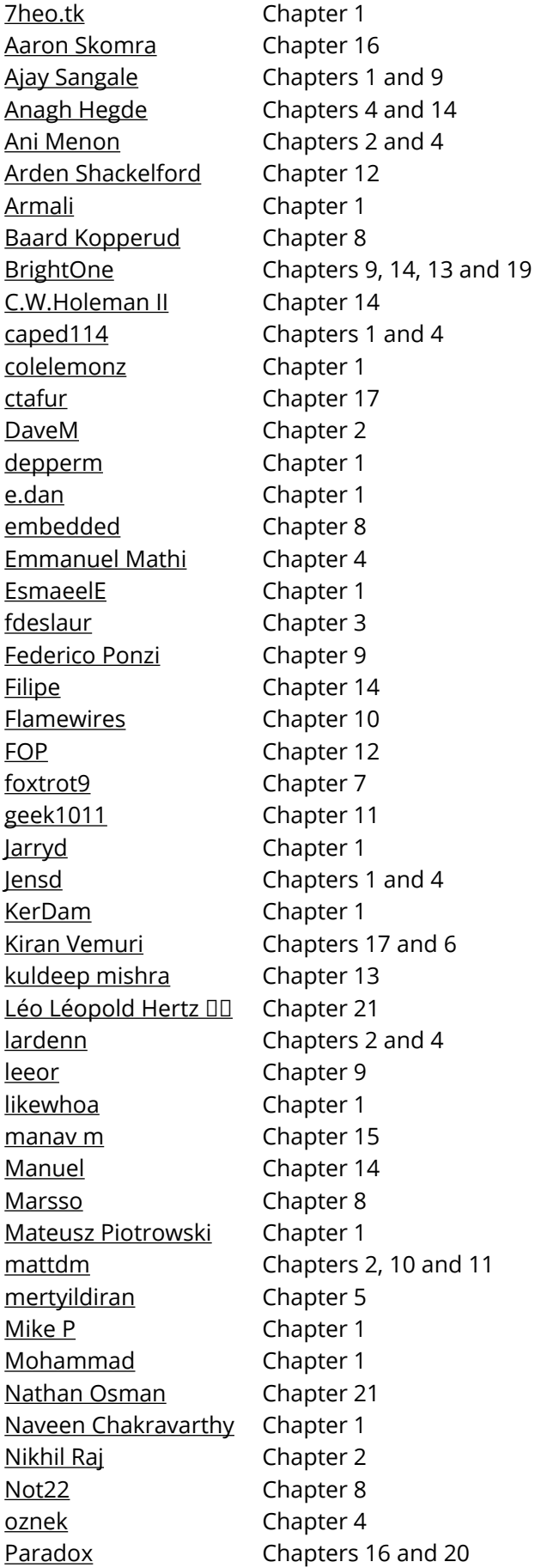

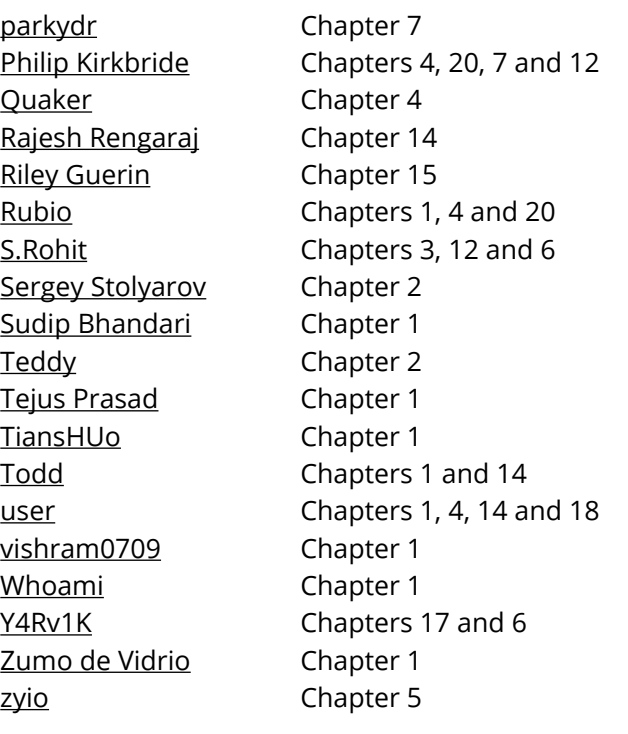

## <span id="page-64-0"></span>**You may also like**

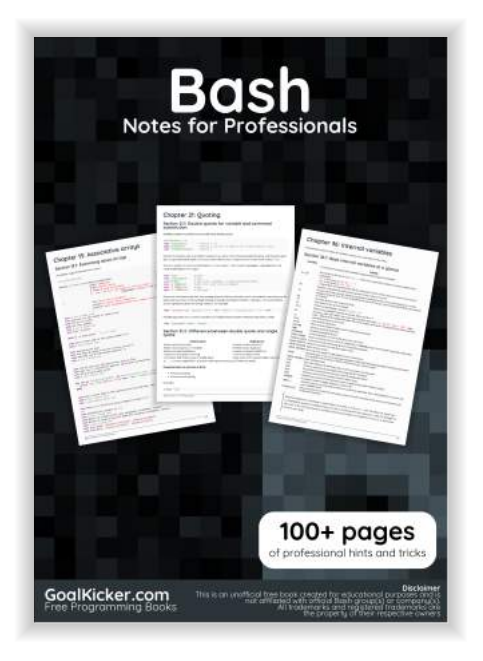

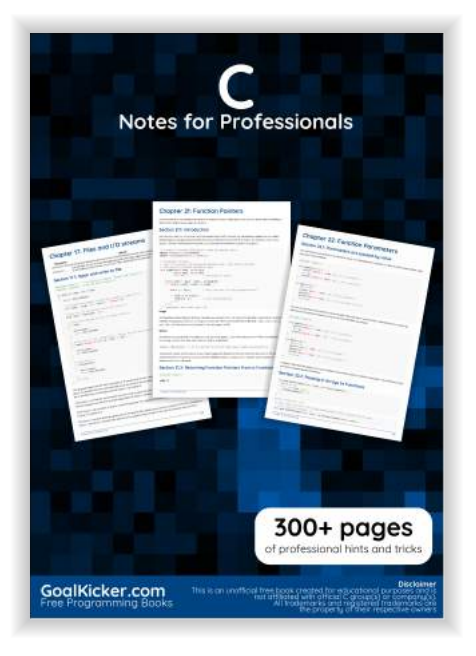

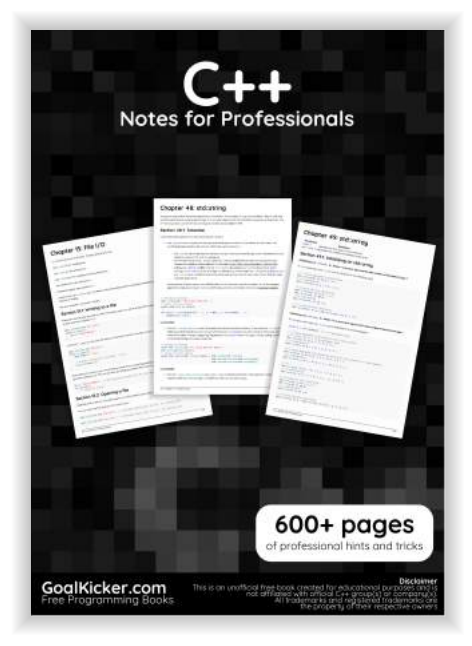

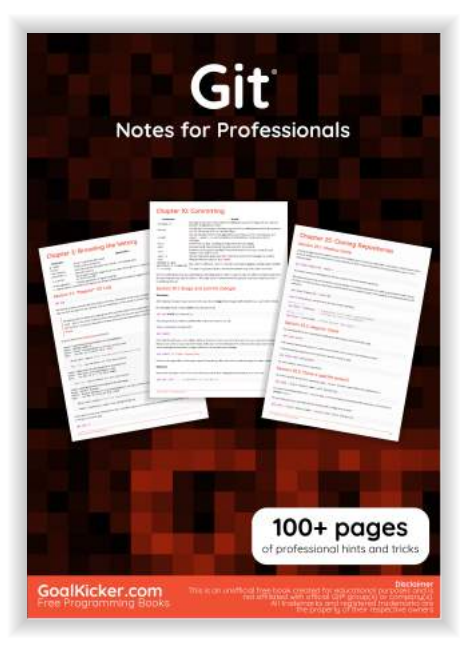

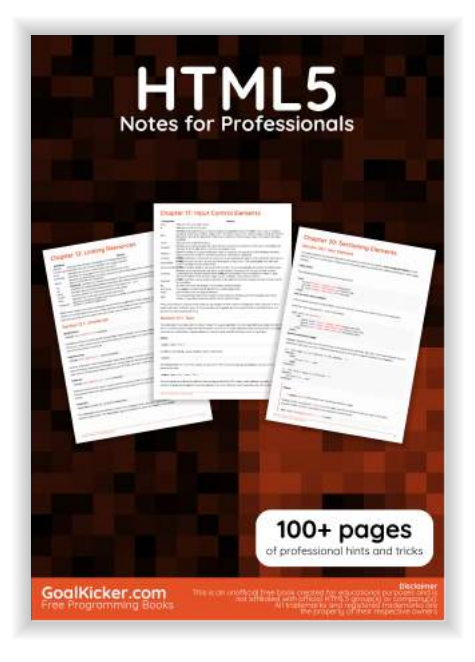

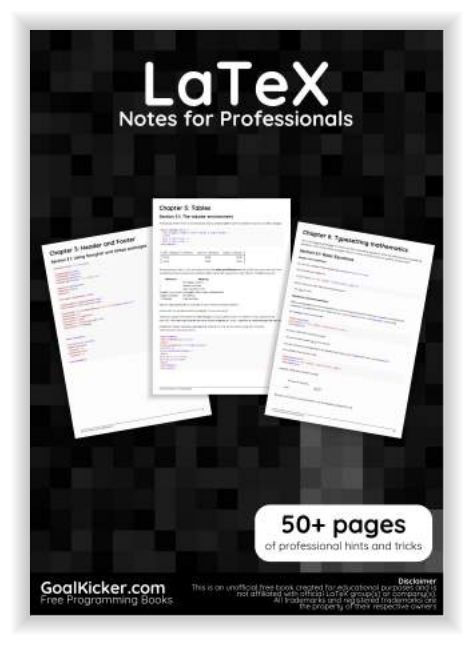

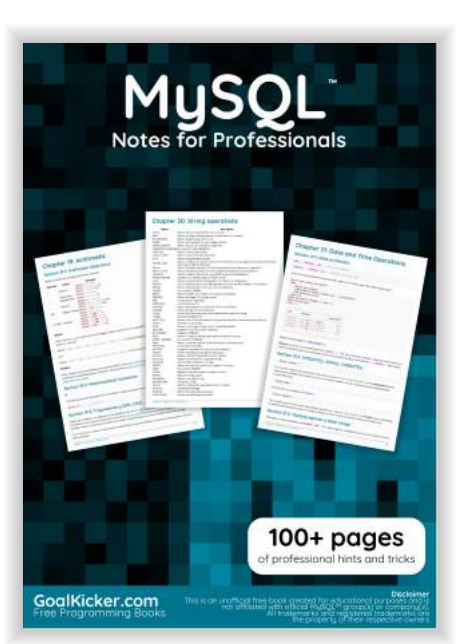

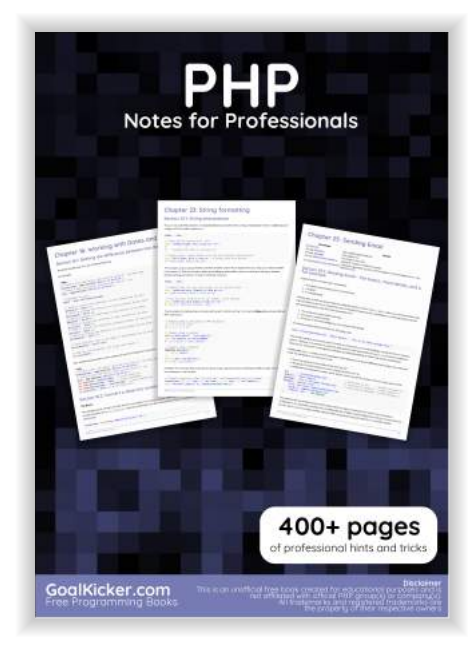

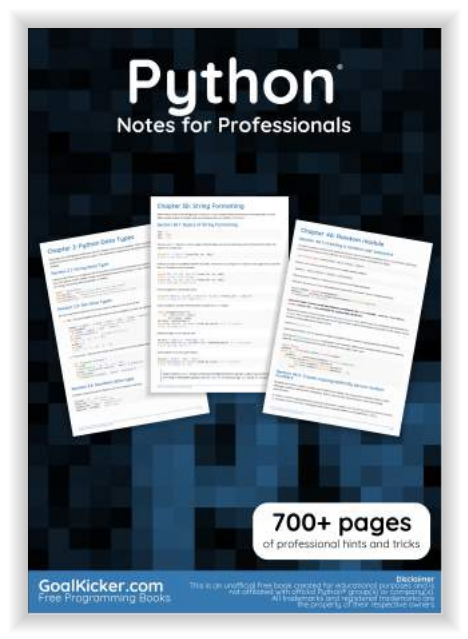